# **Umorzenie - Tarcza Finansowa 1.0 Polskiego Funduszu Rozwoju (PFR)**

**Część 1 - jak złożyć wniosek w mBank CompanyNet? Część 2 - otrzymanie decyzji i spłata subwencji Część 3 - ustawienie serii przelewów dla spłaty subwencji Część 4 - zasady spłaty subwencji Część 5 - wcześniejsza spłata subwencji**

**#bankujzdomu**

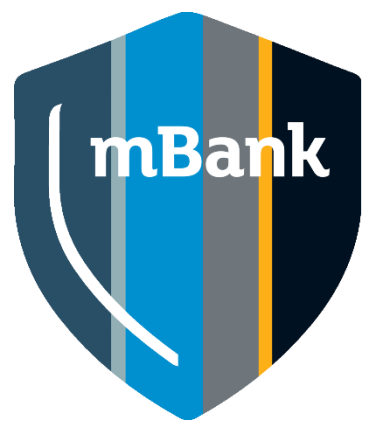

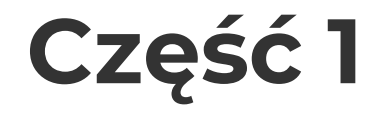

# **Jak złożyć wniosek w mBank CompanyNet?**

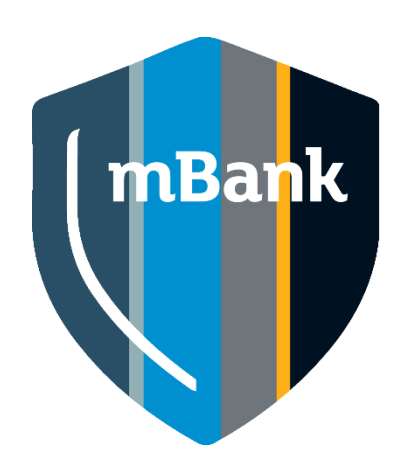

### **W wirtualnym oddziale pojawi się nowy wniosek**

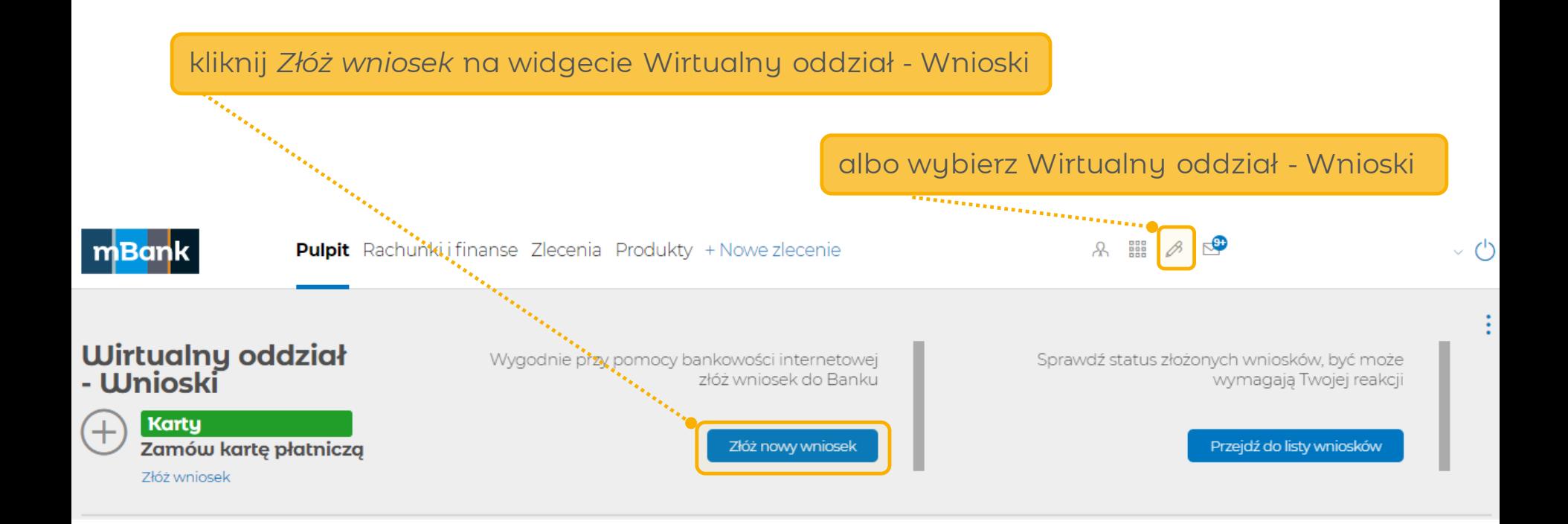

### **W wirtualnym oddziale pojawi się nowy wniosek**

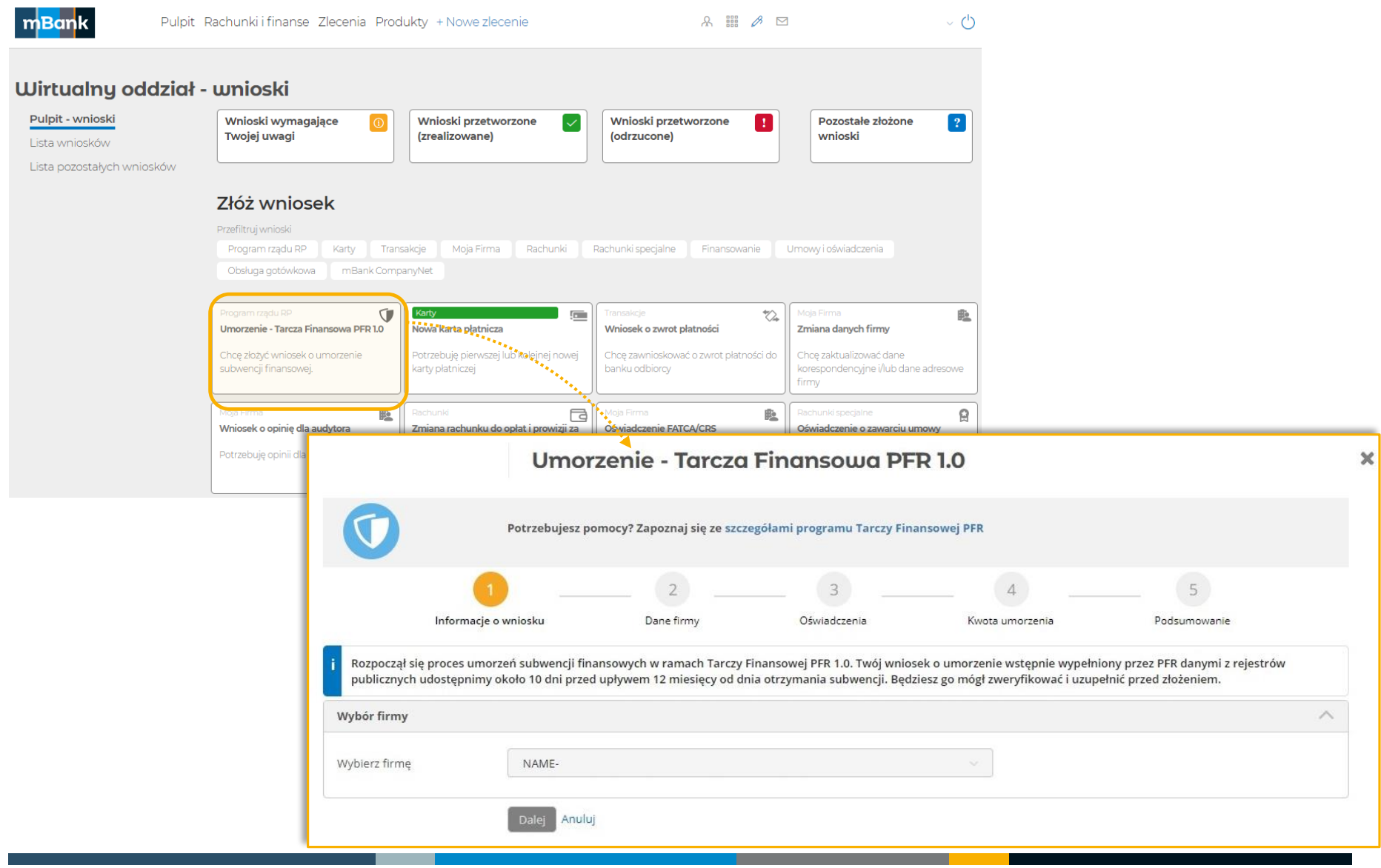

### **Kto z firmy może złożyć wniosek?**

#### **Osoba, która spełni wszystkie te kryteria:**

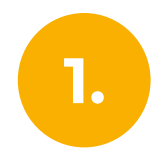

Ma upoważnienie, aby złożyć wniosek w imieniu firmy. **1.**

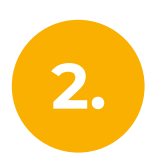

Ma aktywny dostęp do bankowości elektronicznej mBank CompanyNet.

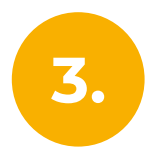

W systemie mBank CompanyNet ma uprawnienia do: wprowadzania i autoryzacji wniosków autoryzacji zleceń – do co najmniej jednego rachunku

Nie ma w firmie osoby, która spełnia te kryteria? Nic nie szkodzi.

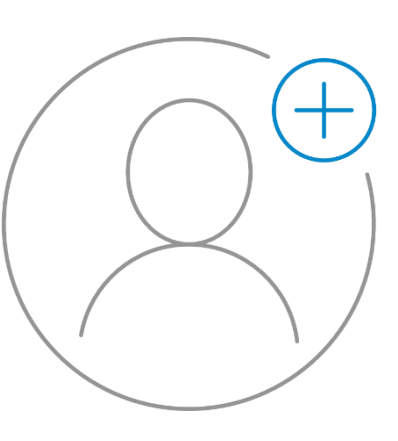

Administrator klienta może szybko:

- stworzyć nowego użytkownika, a także – jeśli jest taka potrzeba – odblokować istniejącego
- nadać wybranej osobie odpowiednie uprawnienie

### **Podmiot A Grupy mBank - Służbowe do użytku wewnętrznego | mBank Group entity - Business for internal use**<br>Jakie są etapy procesu związanego z wnioskiem **internal use o umorzenie?**

Na 10-12 dni przed upływem roku od wypłaty subwencji, w systemie mBank CompanyNet zostanie udostępniony wniosek w wersji **do podglądu**. W tym czasie będziesz mógł:

- zapoznać się z propozycją Oświadczenia o rozliczeniu subwencji przygotowaną przez PFR
- zweryfikować dane oraz poprawność kwoty umorzenia
- będziesz mógł zgłosić się do odpowiednich urzędów, w przypadku niezgodności
- poznasz daty, w których będziesz miał aktywny wniosek

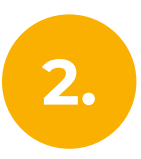

**1.**

Rok od wypłaty subwencji, w systemie mBank CompanyNet zostanie udostępniony wniosek w wersji **do edycji**. W tym czasie będziesz mógł:

wypełnić i wysłać wniosek

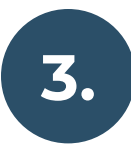

Po upływie max 15 dni roboczych od daty ostatniego dnia możliwej edycji formularza :

w systemie mBank CompanyNet otrzymasz powiadomienie o decyzji PFR

### Podmiotz Grupy mBank - Służbowe do użytku wewnętrznego | enBank Greup entity - Business for internal use<br>**Otrzymasz powiadomienie powiadomienie o udostępnieniu wniosku do podglądu**

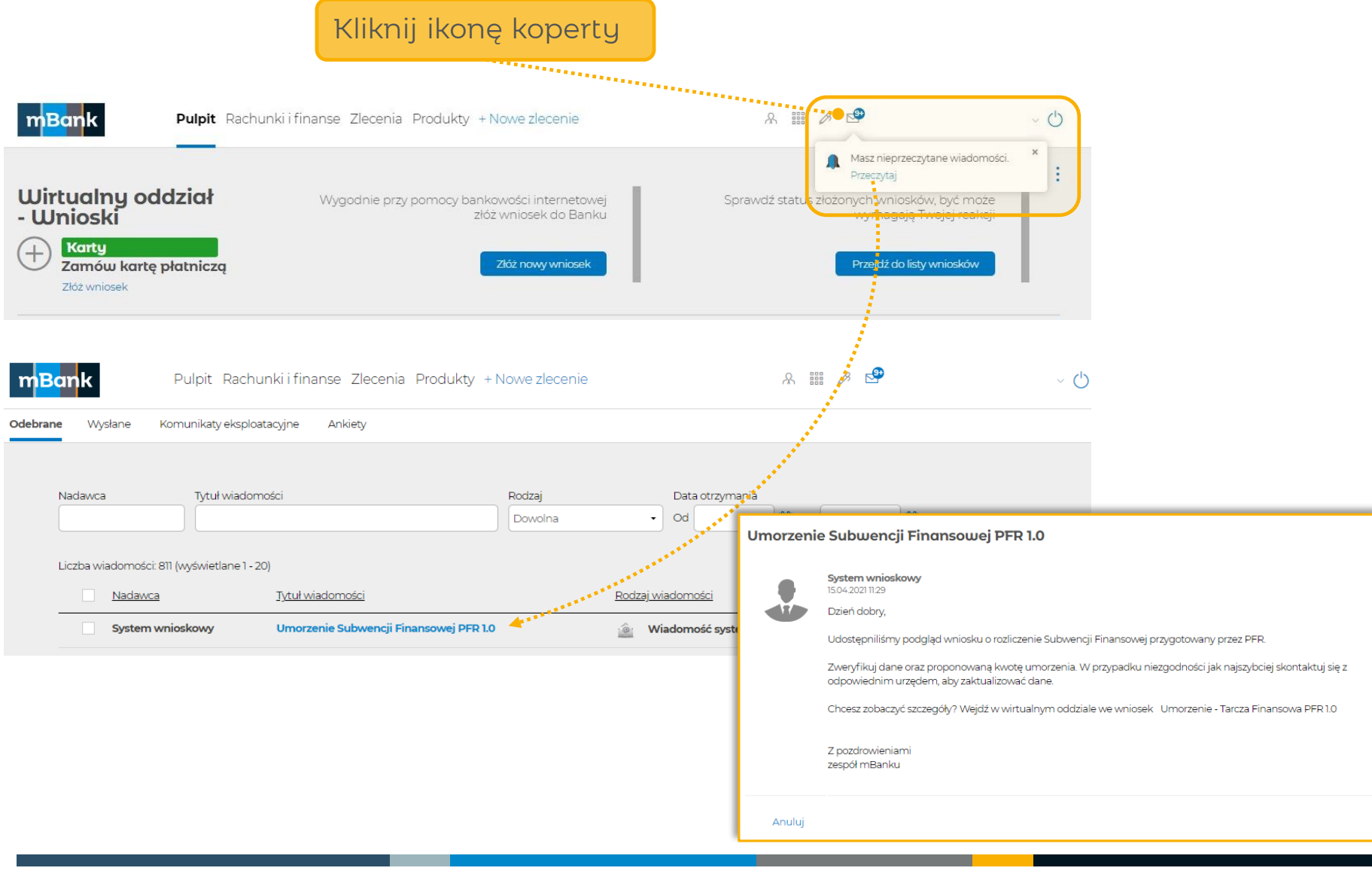

### **Gdzie znajdziesz wniosek do podglądu?**

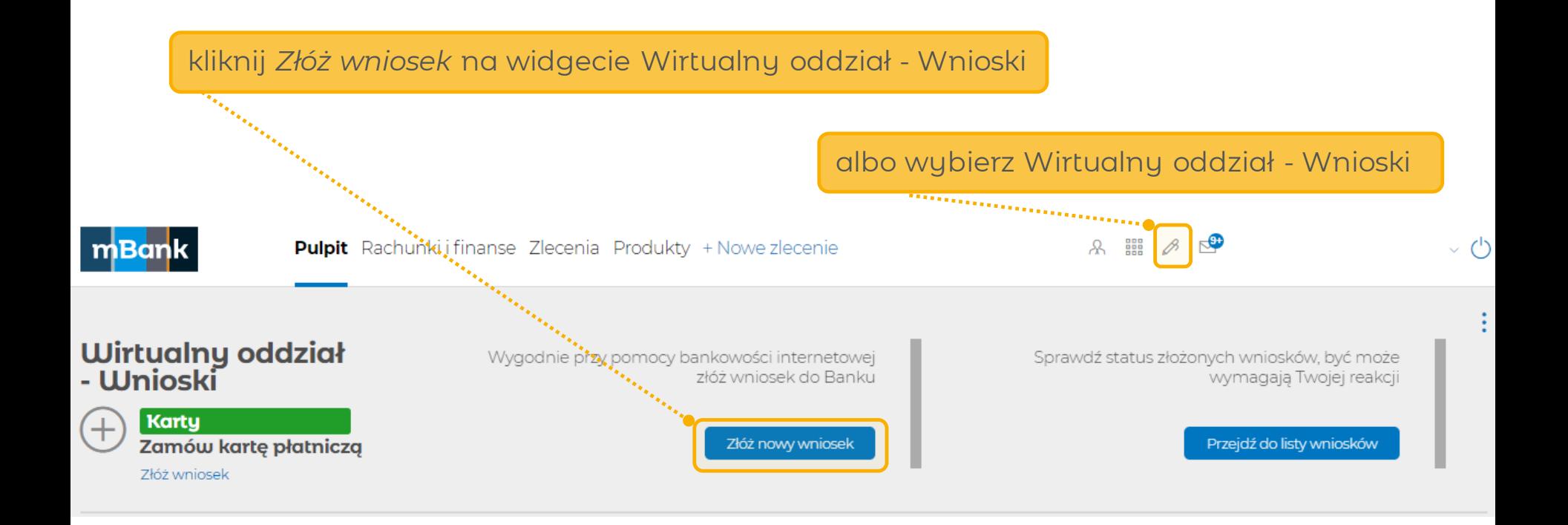

### **Wybrałeś Wirtualny Oddział?**

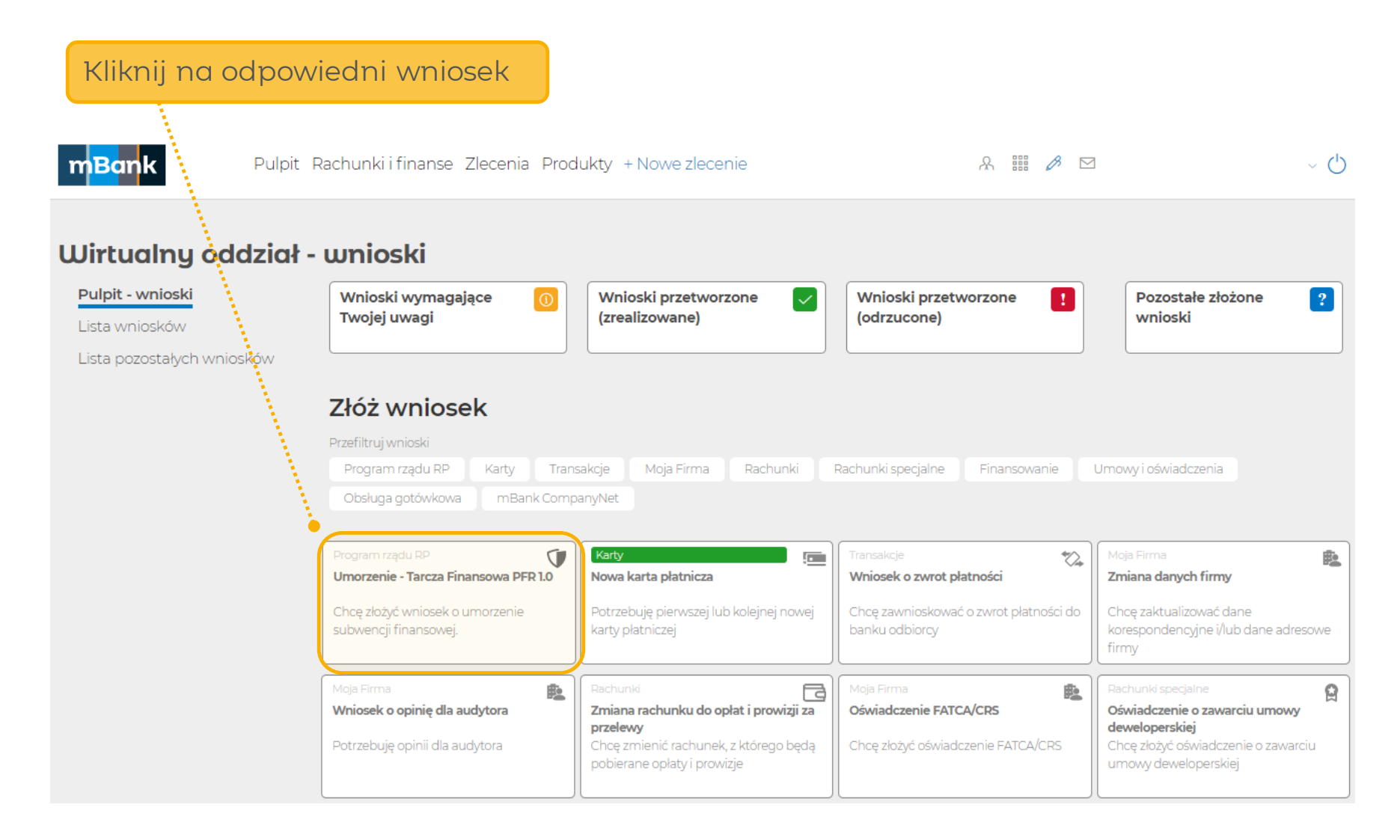

### **Wniosek do podglądu – krok 1**

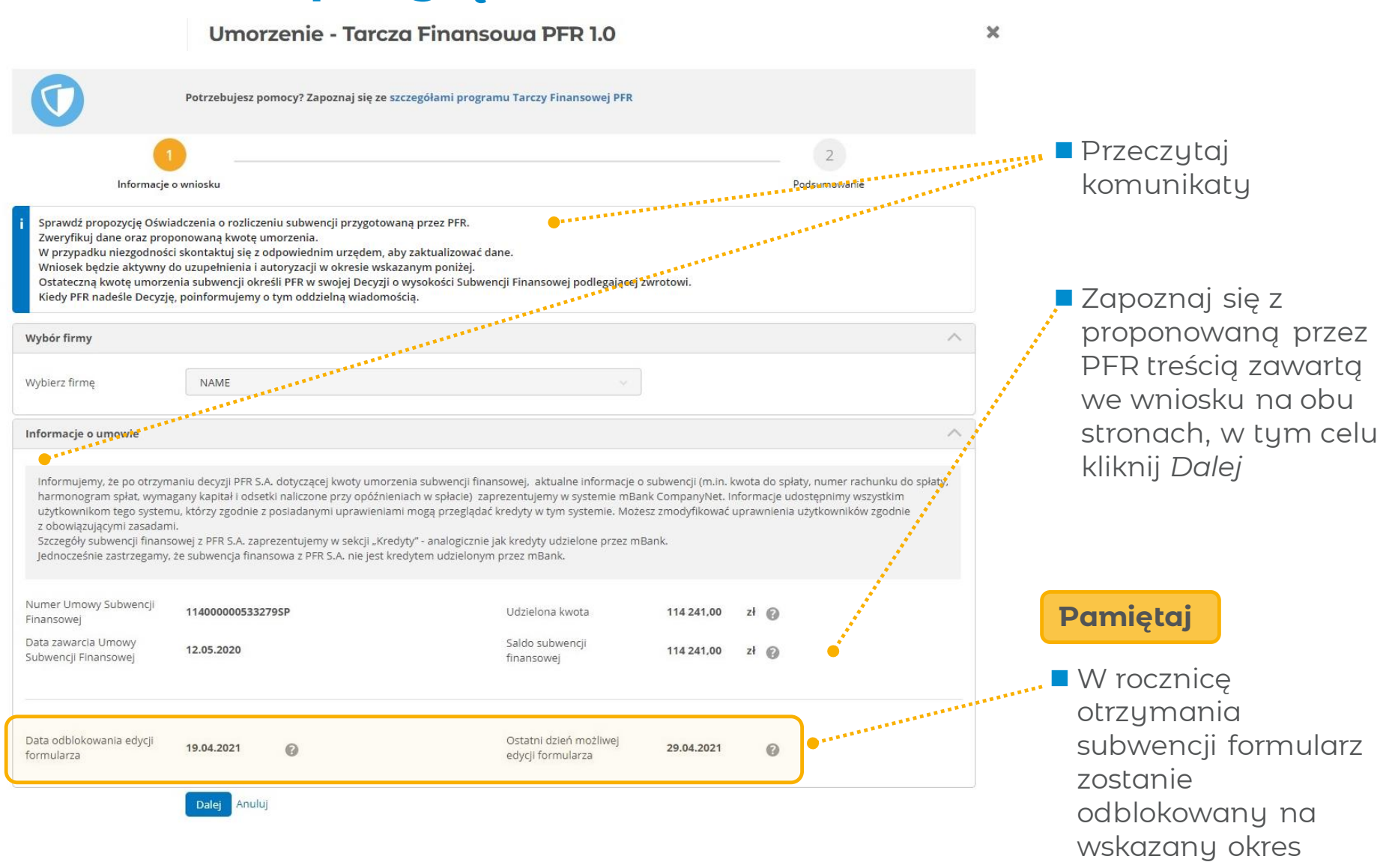

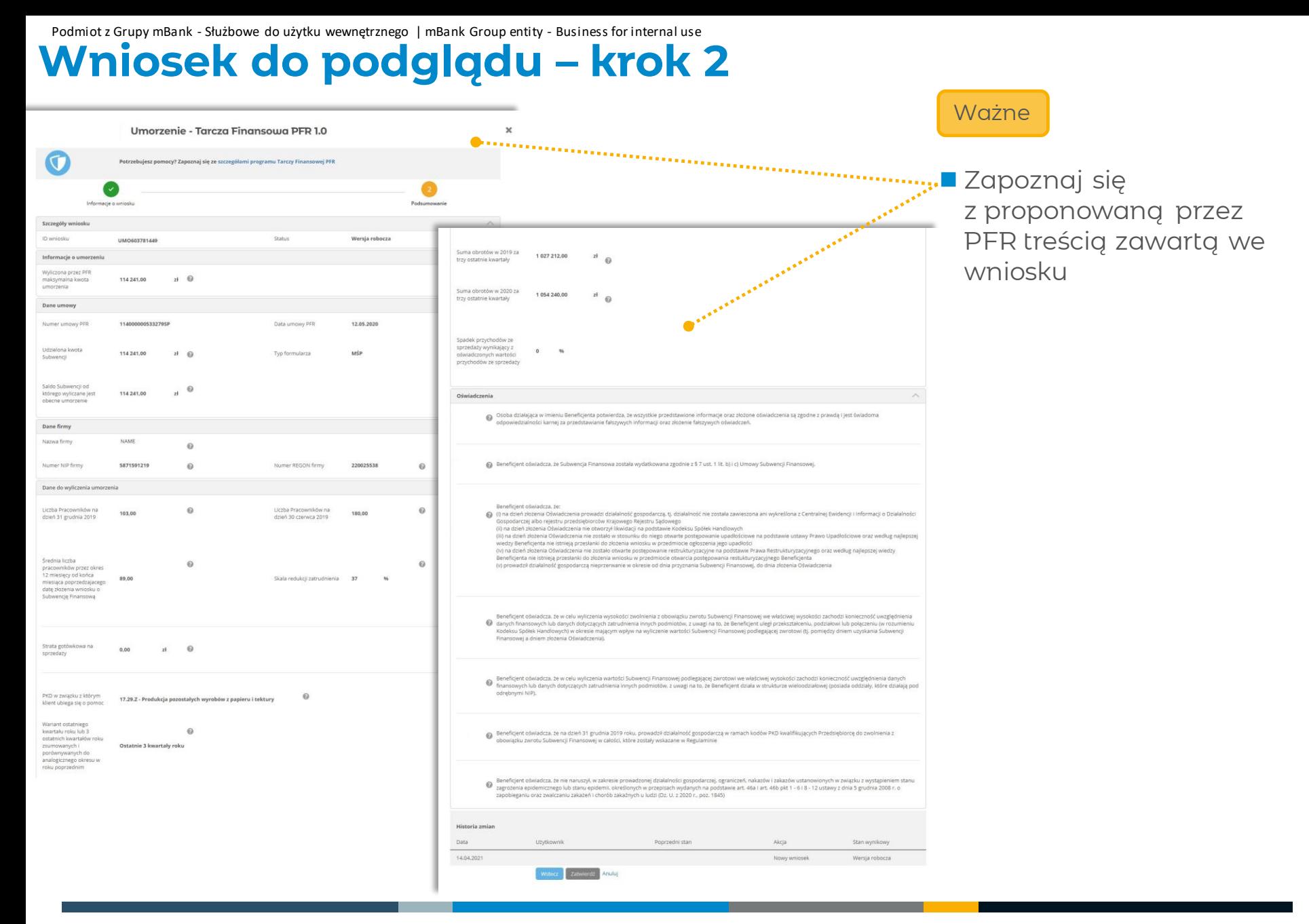

### **Gdzie znajdziesz wniosek do edycji?**

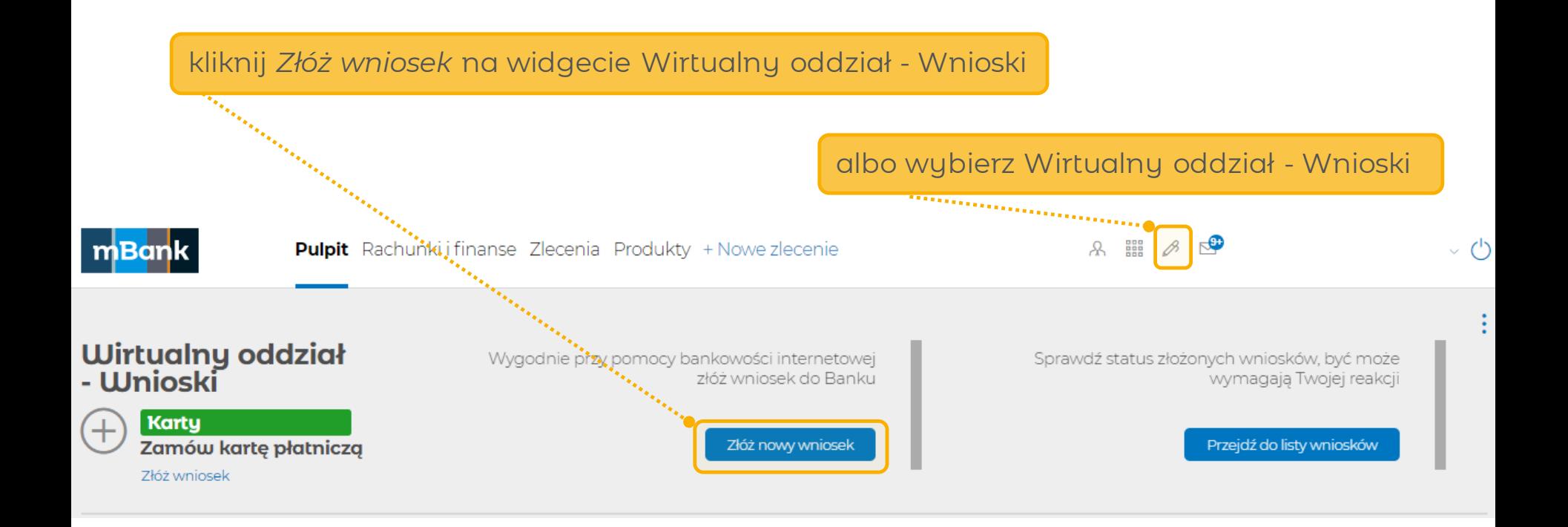

### **Wybrałeś Wirtualny Oddział?**

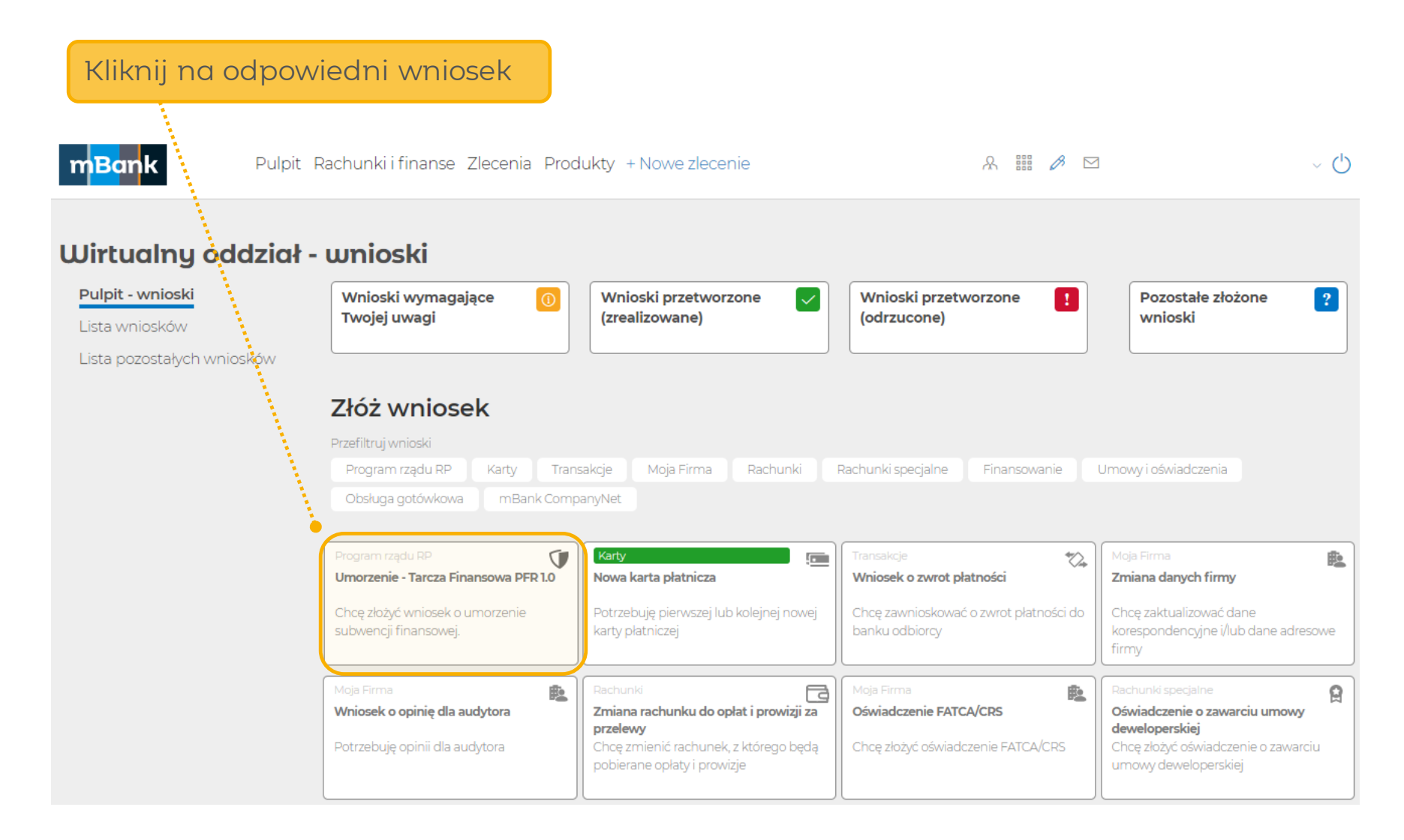

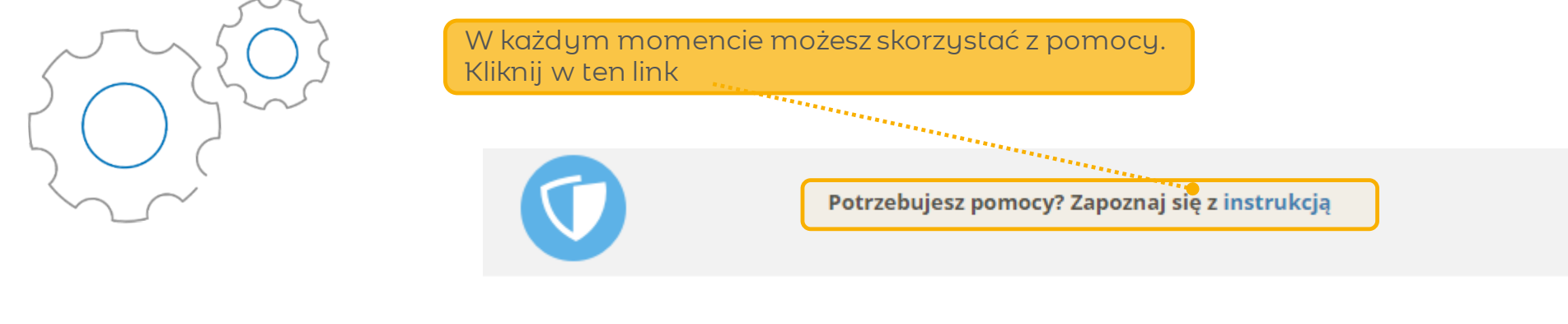

Na każdy etapie dostępny jest numer, pod którym wniosek jest zapisany. Będziesz mógł wrócić do wniosku w dowolnym momencie.

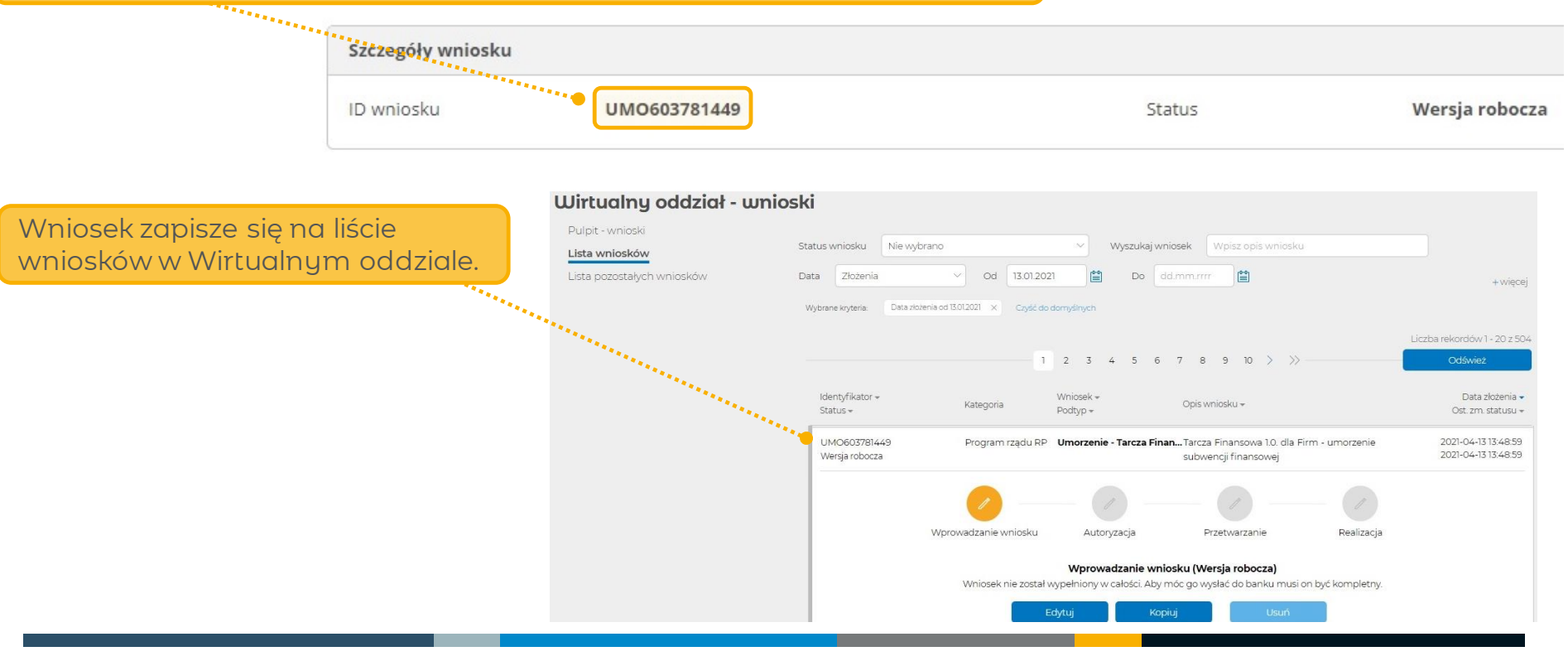

#### mBank.pl

Informacje podmiotu z Grupy mBank - objęte ochroną | mBank Group's entity information - protected

### **Wniosek – krok 1**

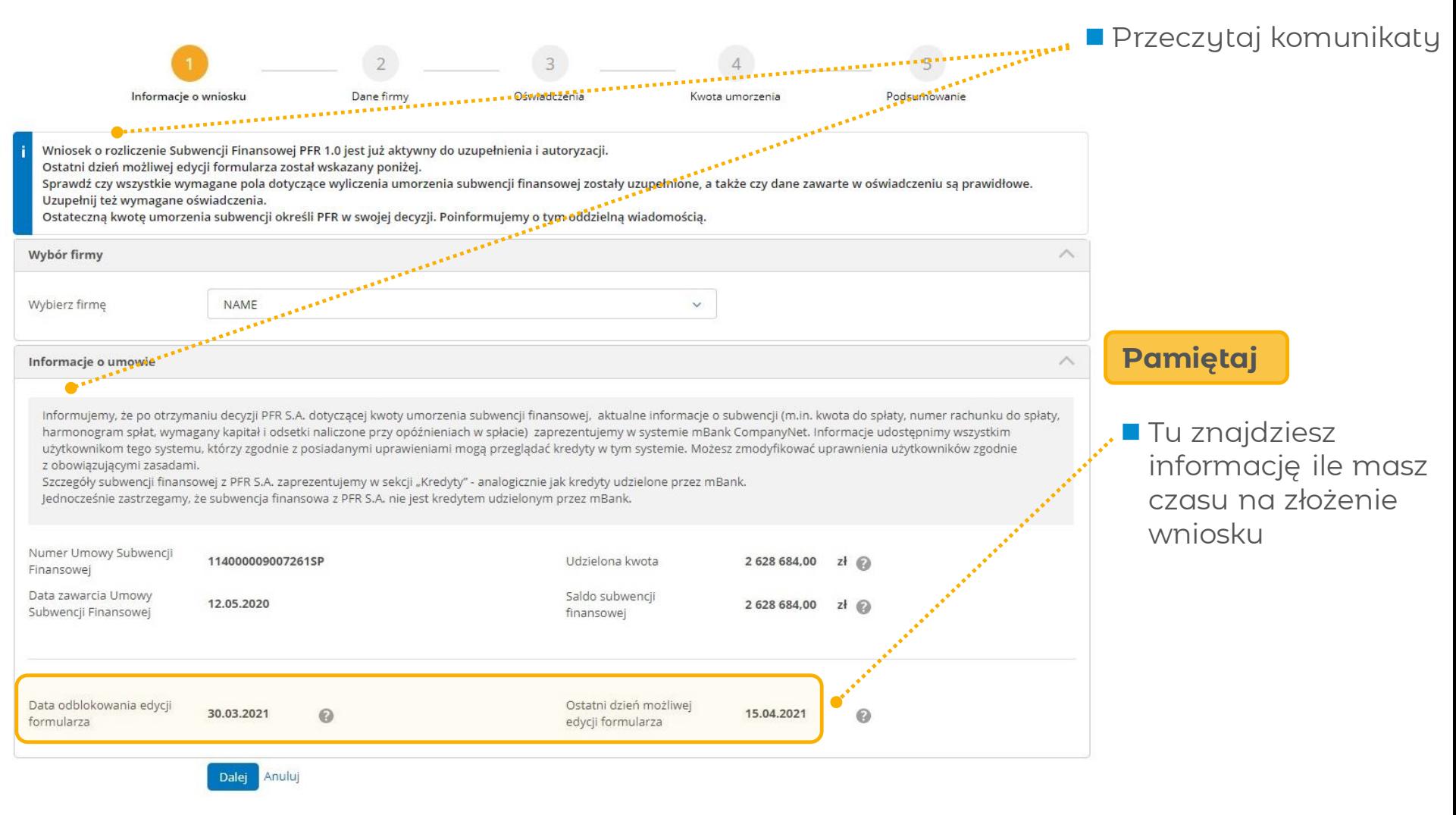

### **Wniosek – krok 2**

Umorzenie - Tarcza Finansowa PFR 1.0  $\boldsymbol{\times}$ Potrzebujesz pomocy? Zapoznaj się ze szczegółami programu Tarczy Finansowej PFR  $\overline{\mathbf{3}}$  $\overline{4}$  $\overline{5}$ Informacje o wniosku Dane firmy Oświadczenia Kwota umorzenia Podsumowanie Szczegóły wniosku  $\widehat{\phantom{a}}$ ID wniosku UMO603781449 Status Wersja robocza Uzupełnienie danych Wypełnij pola zgodnie Dane firmy z opisemNazwa firmy **NAME**  $\odot$ Numer NIP firmy 5213603050  $\odot$ Numer REGON firmy 142929651  $\odot$ Numer KRS  $\odot$ Adres korespondencyjny Dane kontaktowe Adres Adres email  $\odot$ --wybierz-- $\checkmark$ Numer telefonu  $\odot$ Nr lokalı Budynek/lokal Kod pocztowy Wpisz kod pocztowy Miejscowość Dalej Anuluj

### **Wniosek – krok 3**

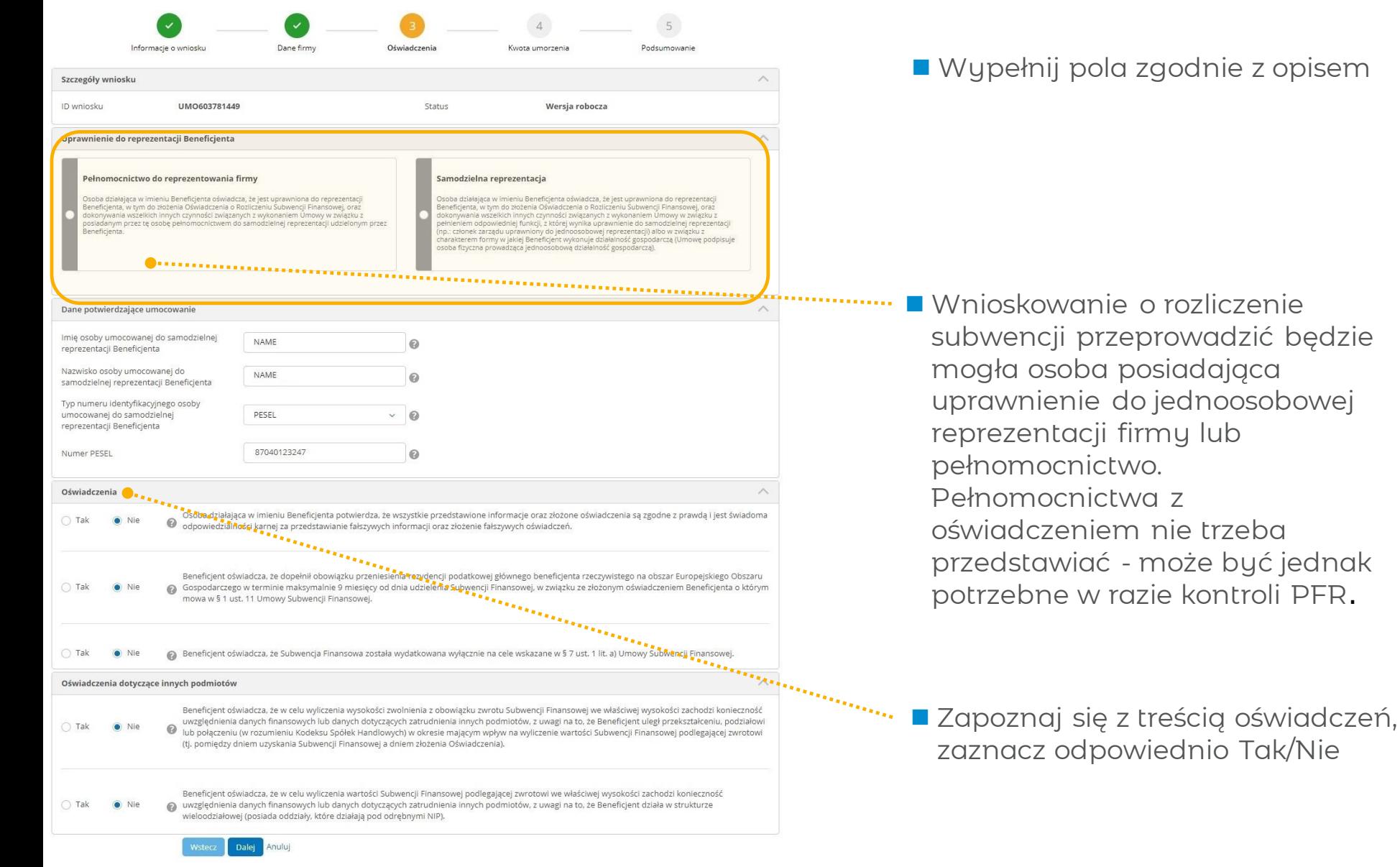

### **Wniosek – krok 3**

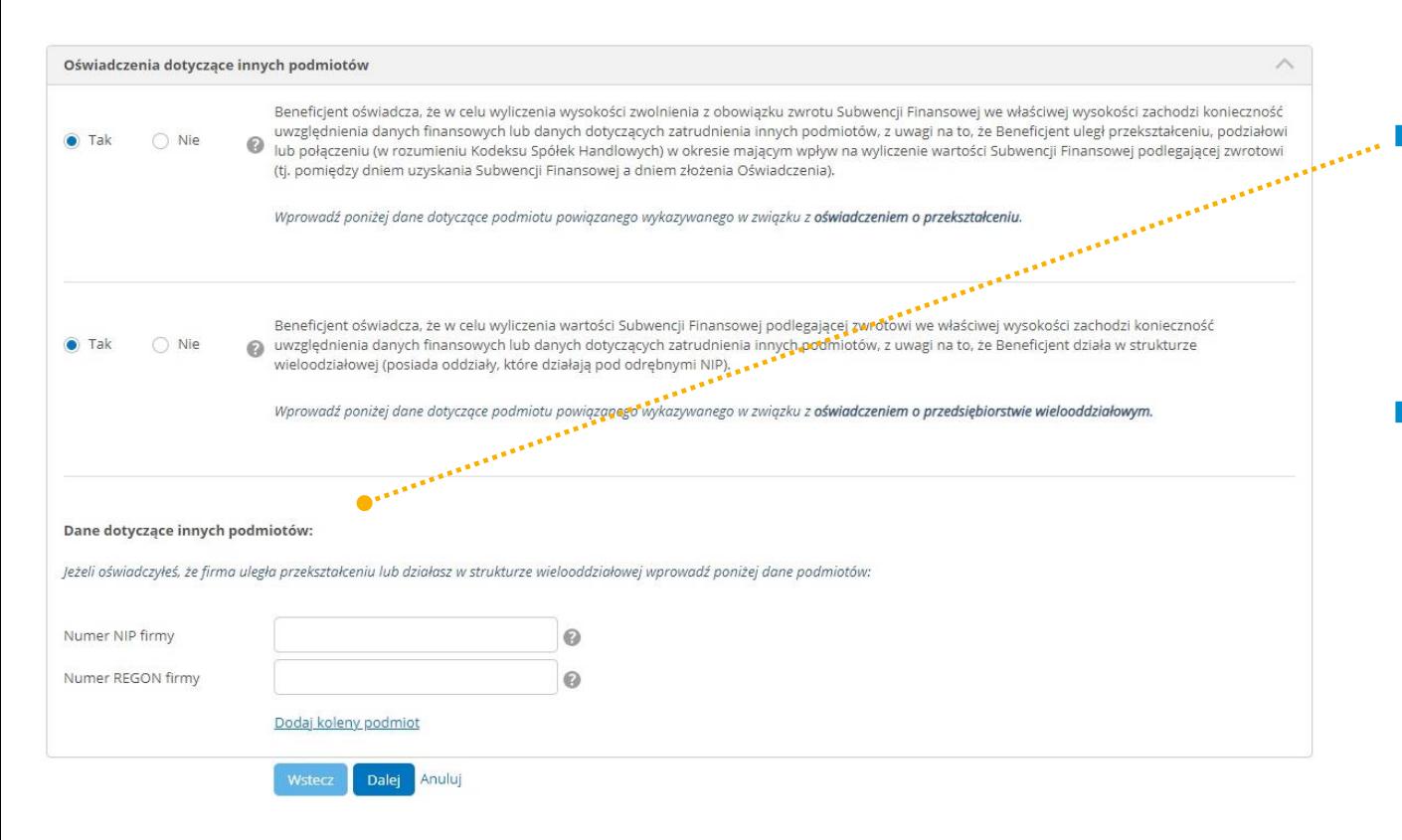

■ W tym miejscu wpisz NIP/Y jeżeli zaznaczyłeś TAK w jednym lub w obu oświadczeniach

**REGON** jest opcjonalny

### **Wniosek – krok 4 - mikroprzedsiębiorstwo**

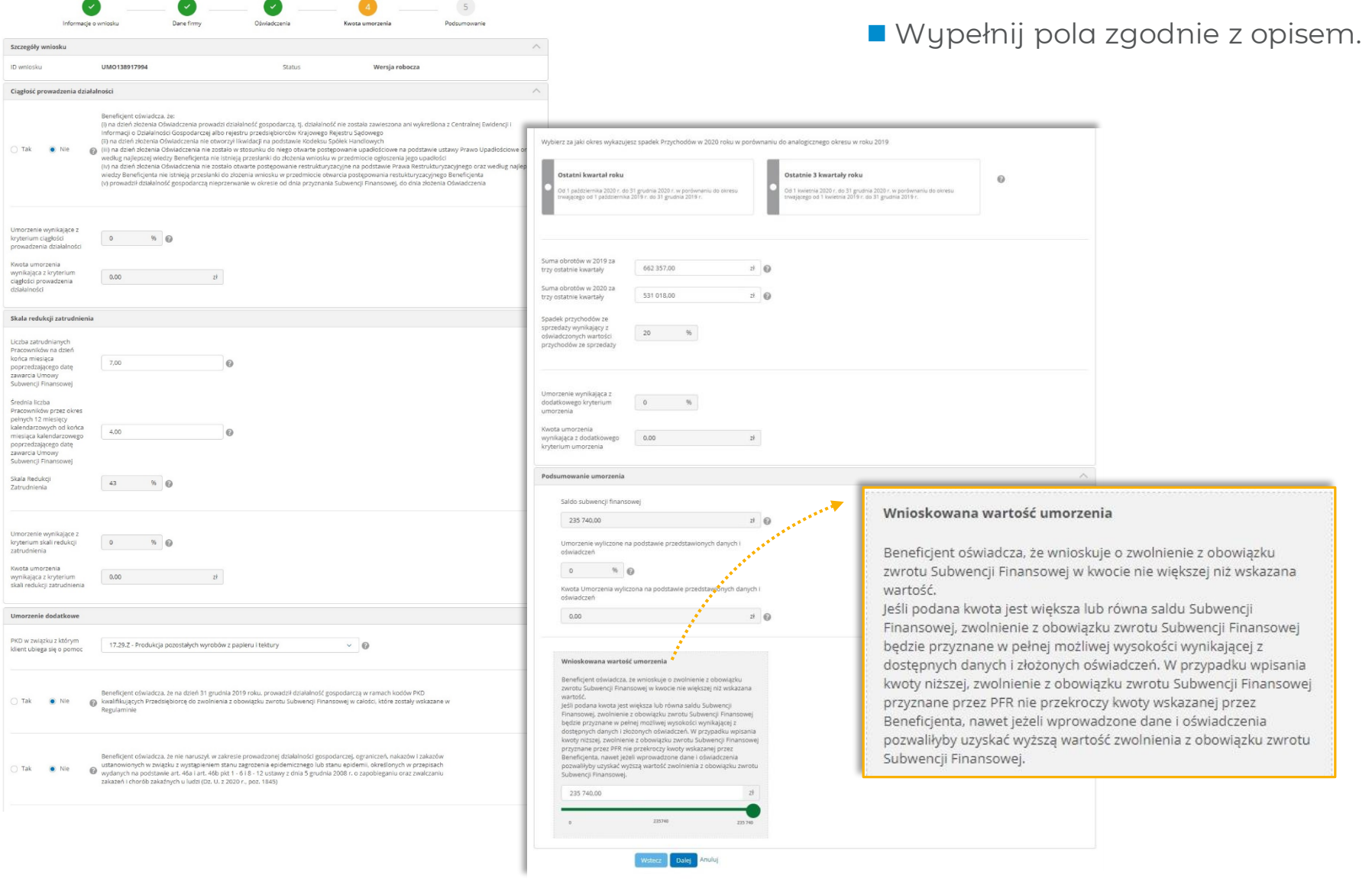

#### **Wniosek – krok 4 - MŚP**  $\bullet - \bullet - \bullet - \bullet - \bullet$

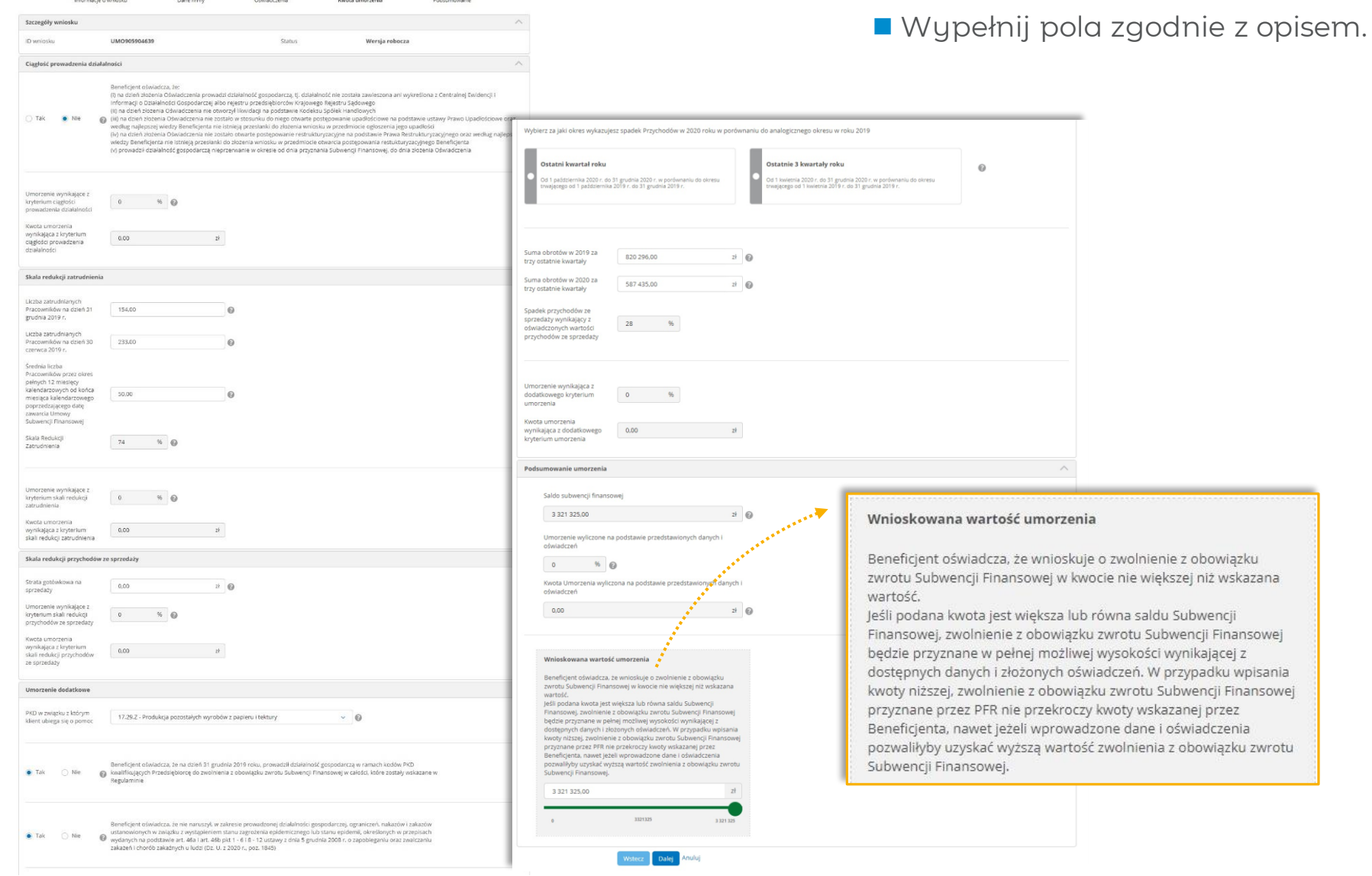

### **Wniosek – krok 4 – wybór PKD**

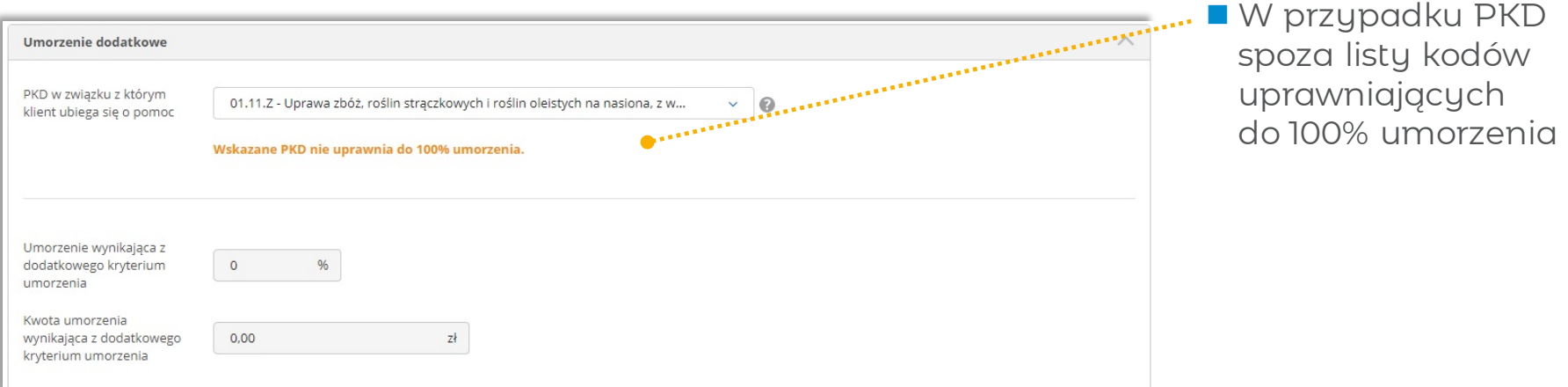

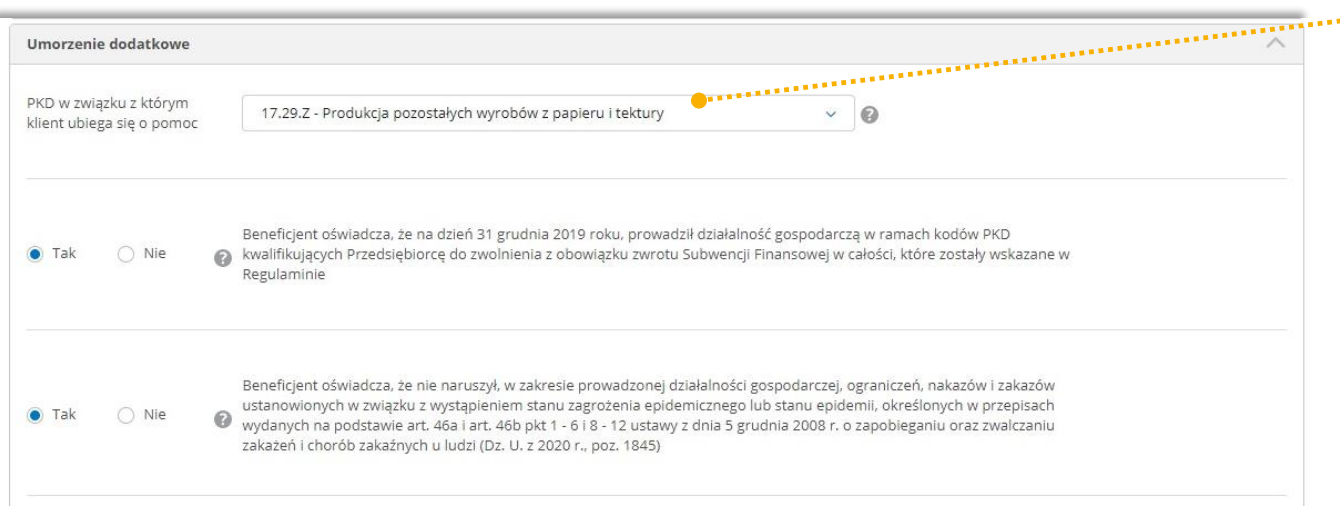

 W przypadku PKD z listy kodów uprawniających do 100% umorzenia

 $\bullet$ 

### **Wniosek – krok 5 - podsumowanie**

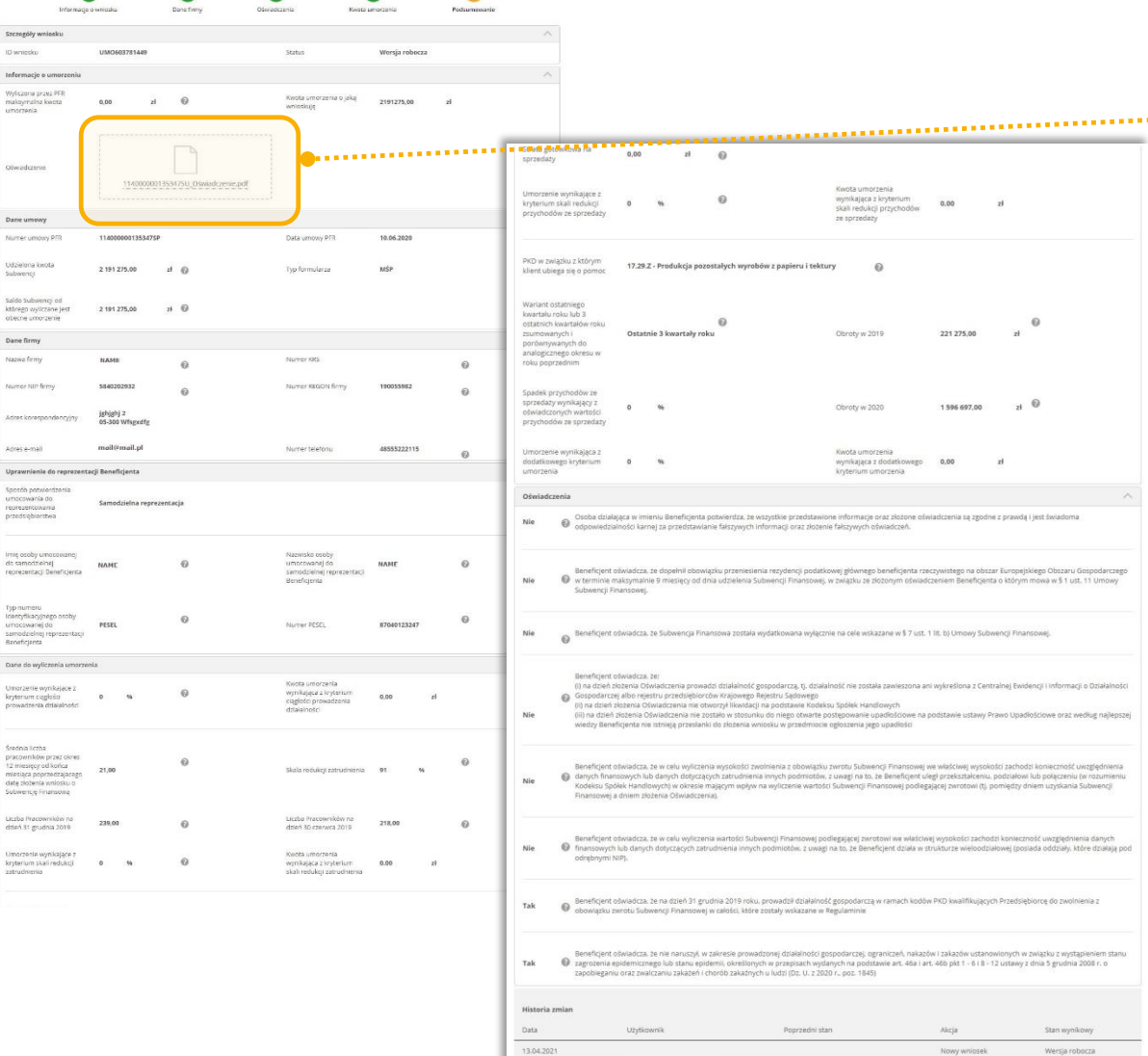

Witner Zatwierdź Anuluj

#### Ważne

**.......■** Pobierz i zapoznaj się z załączonym oświadczeniem

> Sprawdź, czy wszystkie dane są poprawne i zgodne z prawdą

### **Wniosek – podsumowanie i autoryzacja**

#### Jeśli wszystko się zgadza, zatwierdź wniosek..

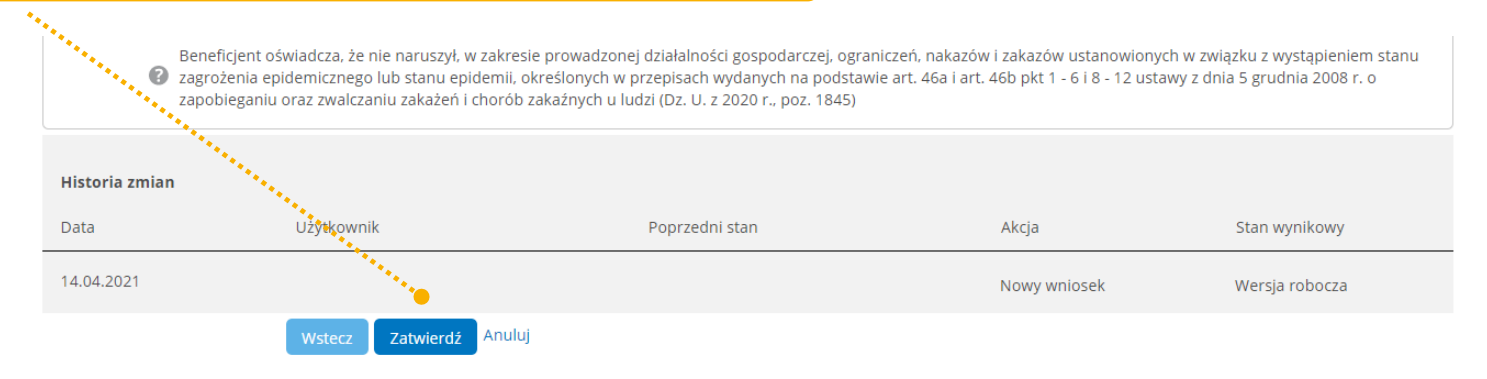

#### W kolejnym kroku wystarczy tylko Twoja autoryzacja w systemie.

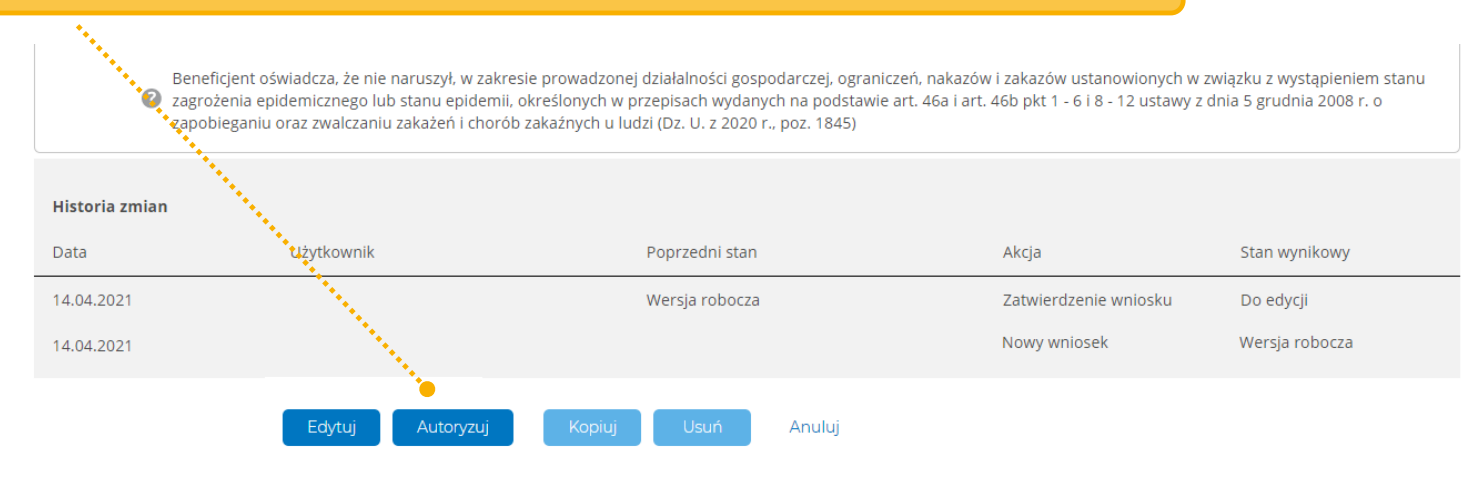

#### mBank.pl

Informacje podmiotu z Grupy mBank - objęte ochroną | mBank Group's entity information - protected

### **Czekając na decyzję PFR**

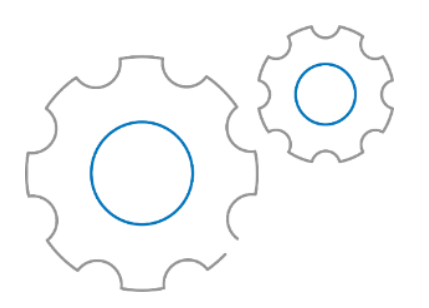

#### **Ważne**

W przypadku, gdy do decyzji PFR będzie załączony harmonogram spłat, pojawi się on również na zakładce *Kredyty.*  W związku z tym:

- Sprawdź czy masz dostęp do zakładki *Kredyty* w systemie mCN
- Możesz nadać lub odebrać uprawnienia

■ Nie wiesz jak to zrobić ? Skontaktuj się z Centrum Klienta 801 273 273 lub 22 6 273 273

Informacje podmiotu z Grupy mBank - objęte ochroną | mBank Group's entity information - protected

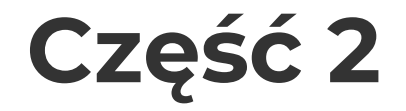

# **Otrzymanie decyzji i spłata subwencji**

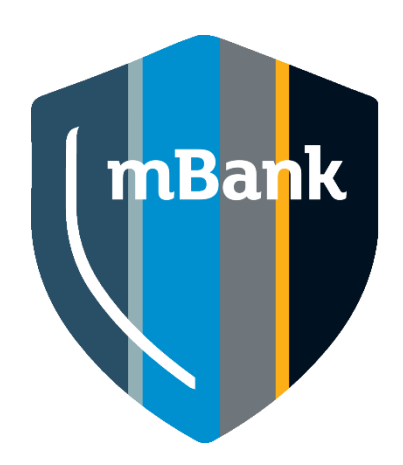

### **Jaka wygląda proces po otrzymaniu decyzji z PFR?**

Od 1 czerwca 2021 PFR zaczął zwracać decyzje związane z procesem umorzeń subwencji. Decyzja dla Ciebie zostanie udostępniona **w terminie 15 dni roboczych licząc od ostatniego dnia terminu na złożenie oświadczenia o rozliczeniu**, z zastrzeżeniem, że w wyjątkowych przypadkach termin ten może ulec wydłużeniu. Decyzja zawiera informację o wysokość subwencji finansowej podlegającej zwrotowi albo informuje o zidentyfikowaniu przez PFR okoliczności, które uniemożliwiają ustalenie wysokości subwencji finansowej podlegającej zwrotowi. W sustemie mBank CompanyNet:

 otrzymasz odpowiednie powiadomienie o tym, że dokumenty z PFR są już dla Ciebie dostępne,

 będziesz mógł pobrać i zapoznać się z treścią decyzji i ewentualnym harmonogramem spłat subwencji przygotowanymi przez PFR,

 dokument decyzji i ewentualny dokument z harmonogramem będzie podstawiony w szczegółach wniosku o nazwie *Umorzenie - Tarcza Finansowa PFR 1.0,* który znajdziesz w *Wirtualnym oddziale.*

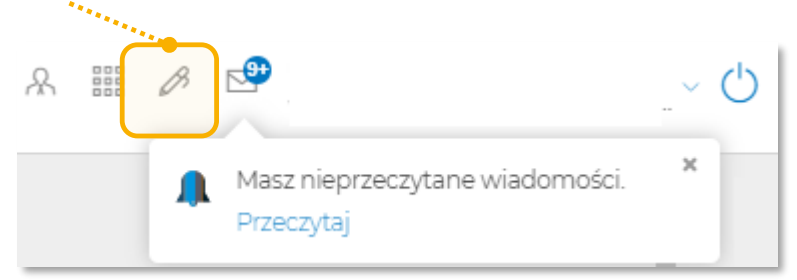

**1.**

Informacje podmiotu z Grupy mBank - objęte ochroną | mBank Group's entity information - protected

### **Jaka wygląda proces po otrzymaniu decyzji z PFR?**

Jeżeli do decyzji zostanie dołączony dokument z harmonogram, to dodatkowo podstawimy go w systemie mCN na zakładce *Rachunki i finanse* - *Kredyty*, dzięki temu będziesz mógł:

 sprawdzić rachunek na jaki należy spłacać subwencję zgodnie z harmonogramem przesłanym przez PFR,

 śledzić spłatę rat subwencji, w tym wymagany kapitał i odsetki naliczone przy opóźnieniach w spłacie.

**Informacje te udostępnimy wszystkim użytkownikom systemu mCN, którzy zgodnie z posiadanymi uprawieniami mogą przeglądać kredyty w tym systemie. Możesz zmodyfikować uprawnienia użytkowników zgodnie z obowiązującymi zasadami.** Jeżeli będziesz potrzebować pomocy w zmianie uprawnień skontaktuj się z **Centrum Klienta 801 273 273 lub 22 6 273 273.**

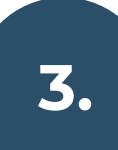

**2.**

Spłata rat subwencji nie będzie się odbywać automatycznie, ponieważ to zobowiązanie nie jest kredytem bankowym. Spłacać subwencję będziesz mógł w systemie mCN:

 w tym celu przygotuj przelewy np. serię przelewów (w dalszej części tej prezentacji podpowiadamy jak to zrobić).

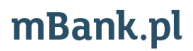

### **Otrzymasz powiadomienie o udostępnieniu decyzji**

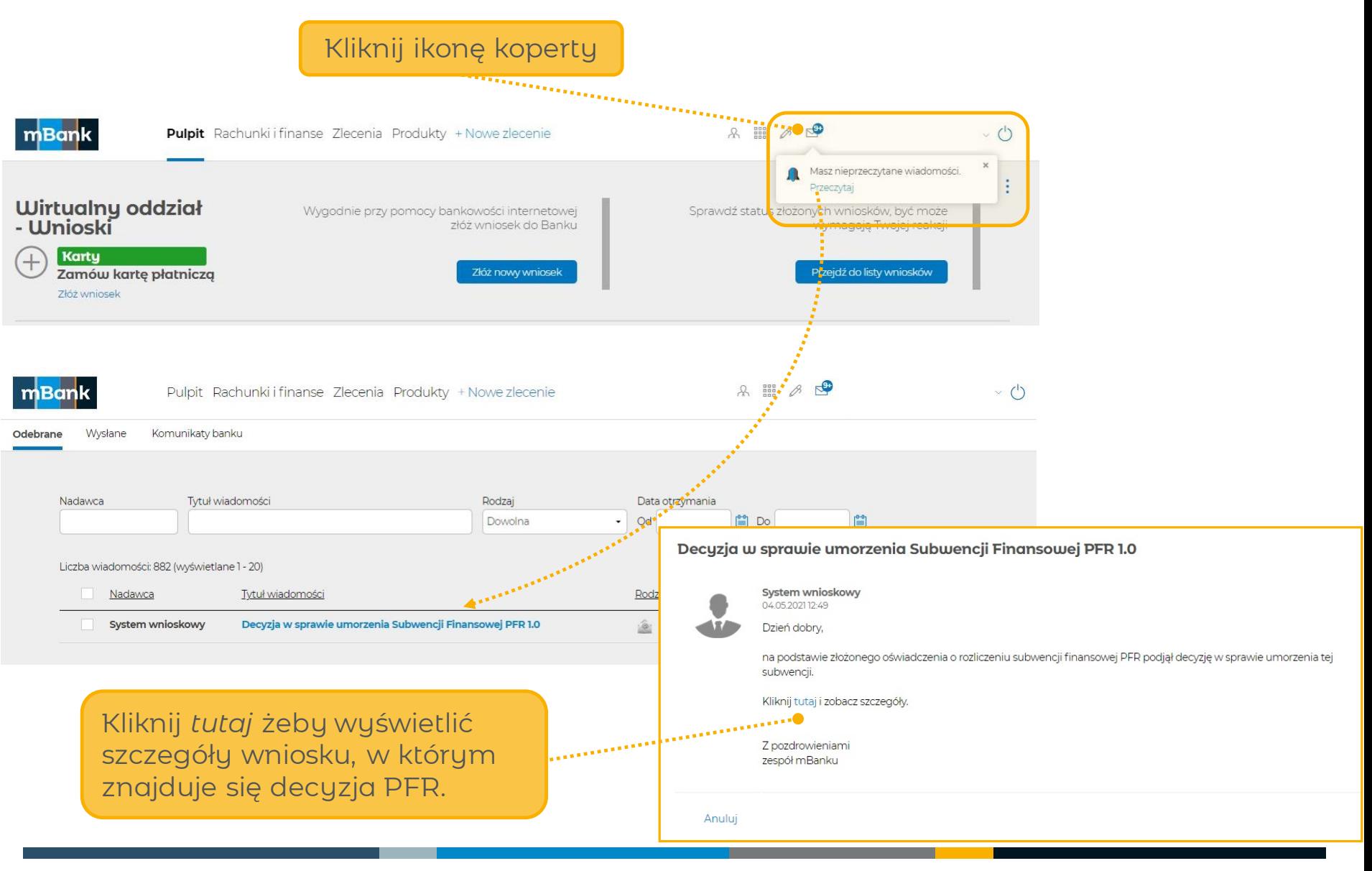

#### **Jeżeli nie złożyłeś wniosku o umorzenie otrzymasz następujące powiadomienie WAŻNE**

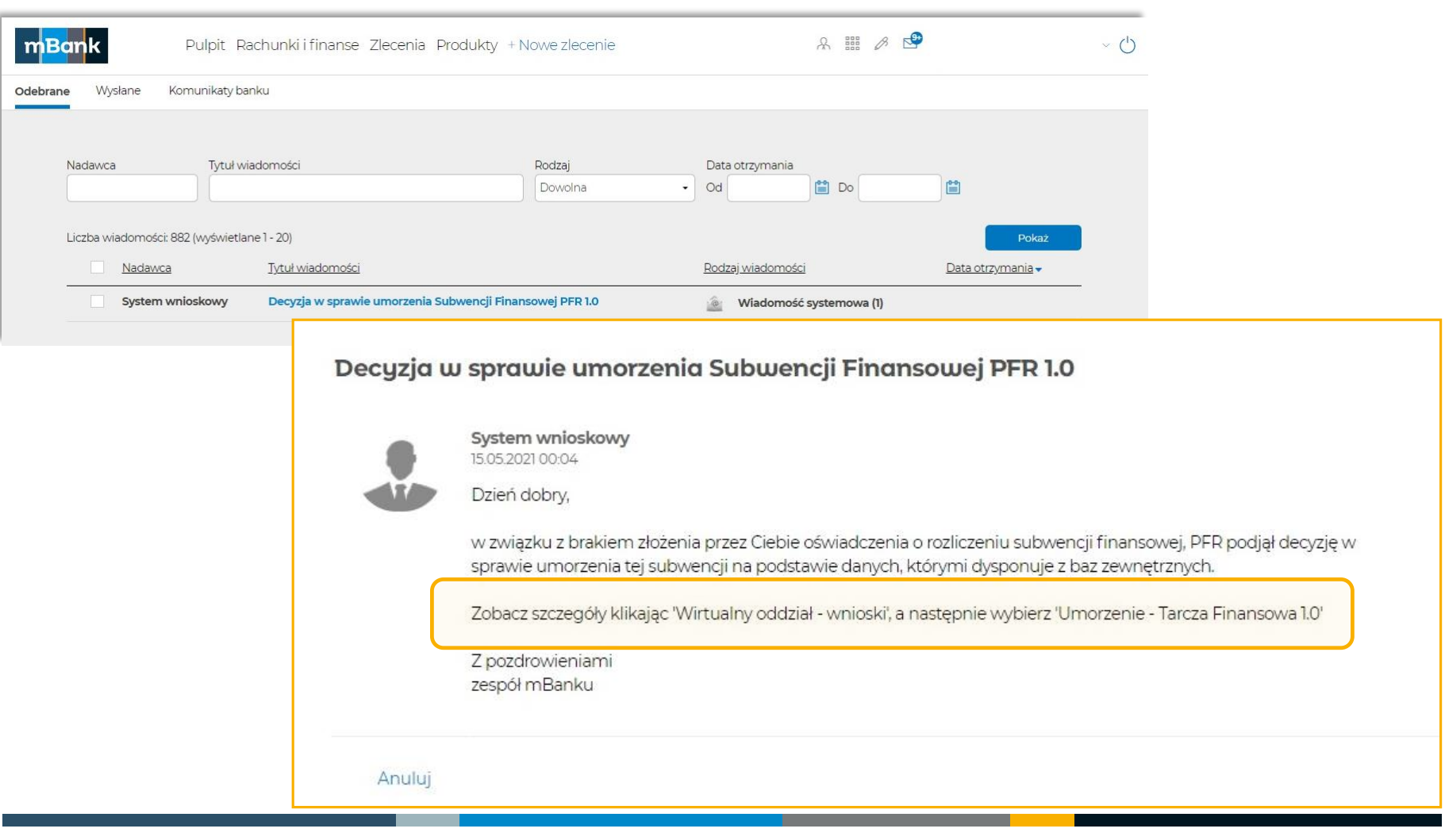

### **Szczegóły wniosku Umorzenie - Tarcza Finansowa PFR 1.0**

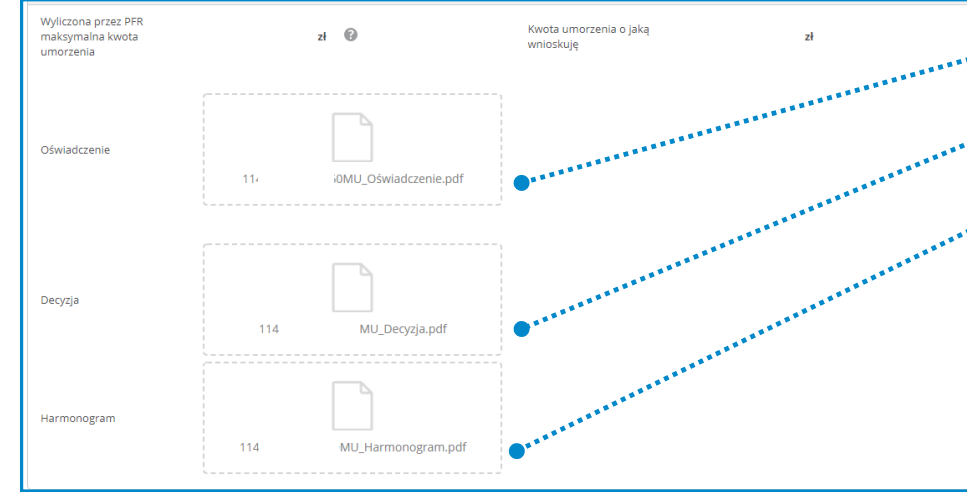

W tej części wniosku znajdziesz dokument o nazwie:

**Oświadczenie** – jeżeli złożyłeś wniosek o umorzenie.

 **Decyzja** – bez względu na to, czy złożyłeś wcześniej wniosek o umorzenie.

■ **Harmonogram** – w przypadku gdy PFR podjął decyzję o rozbiciu spłaty subwencji na raty. Znajdziesz w nim ważne informacje tj. numer rachunku do spłaty subwencji, wysokość rat, terminy spłat.

 **Pobierz i zapoznaj się z treścią załączonych dokumentów.** W szczegółach wniosku znajduje się też *Numer umowy z PFR*, pod tym numerem subwencja do spłaty zostanie zarejestrowana analogiczne jak kredyt i będzie widoczna na zakładce *Kredyty* w systemie mCN.

#### mBank.pl

table todocen jest<br>tille også og historie je

### **Gdzie znajdę aktualny harmonogram spłat?**

**WAŻNE** Do prezentacji informacji o spłacie subwencji PFR wykorzystaliśmy funkcjonalność przeznaczoną dla kredytów, jednak spłata subwencji nie jest produktem bankowym.

#### Kliknij na zakładkę *Rachunki i finanse*, a następnie *Kredyty*. A # 8 **Pulp Rachunki i finanse**  $\sqrt{z}$ lecenia Produkty + Nowe zlecenie  $\vee$  ( $\vee$ ) вот Rachunki Lokaty Limity Pliki z obrotami Historia operacji **Kredyty** Numer umowy Wpisz numer umowy Stan <sup>7</sup> Aktywny Data podpisania umowy  $\checkmark$ od dd.mm.rrrr  $\equiv$  do dd.mm.rrrr Kwota od  $0,00$ do  $0,00$ Wszystkie Wszyscy Wpisz numer kontraktu Klient Numer kontraktu Stan: Aktywny X Wybrane kryteria: Czyść do domyślnych Odśwież Stan -Kwota v / Waluta v Podpisanie umowy v Ostateczna spłata ▲ Klient -Numer umowy = Numer kontraktu = Aktywny 114000000452394MP Szczegóły Ostatni wyciąg Na liście kredytów znajdziesz numer umowy Kliknij na *Szczegóły* PFR – taki sam, jaki widniał w szczegółach wniosku *Umorzenie - Tarcza Finansowa PFR 1.0*

#### mBank.pl

Informacje podmiotu z Grupy mBank - objęte ochroną | mBank Group's entity information - protected

### **Szczegóły kredytu**

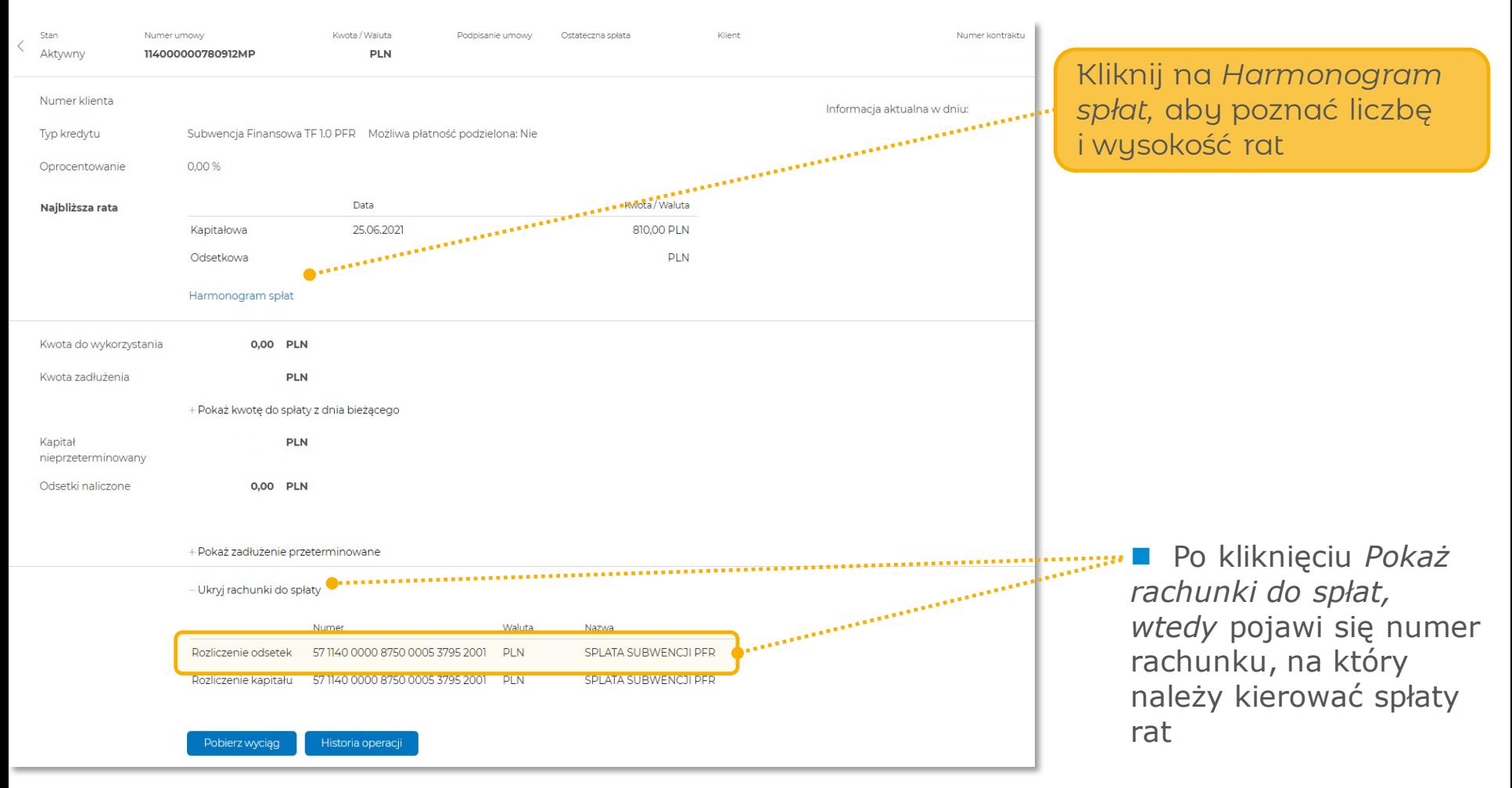

### **Przykładowe szczegóły harmonogramu**

#### **Sprawdzisz tu:**

- wysokość rat
- daty spłat
- ilość rat

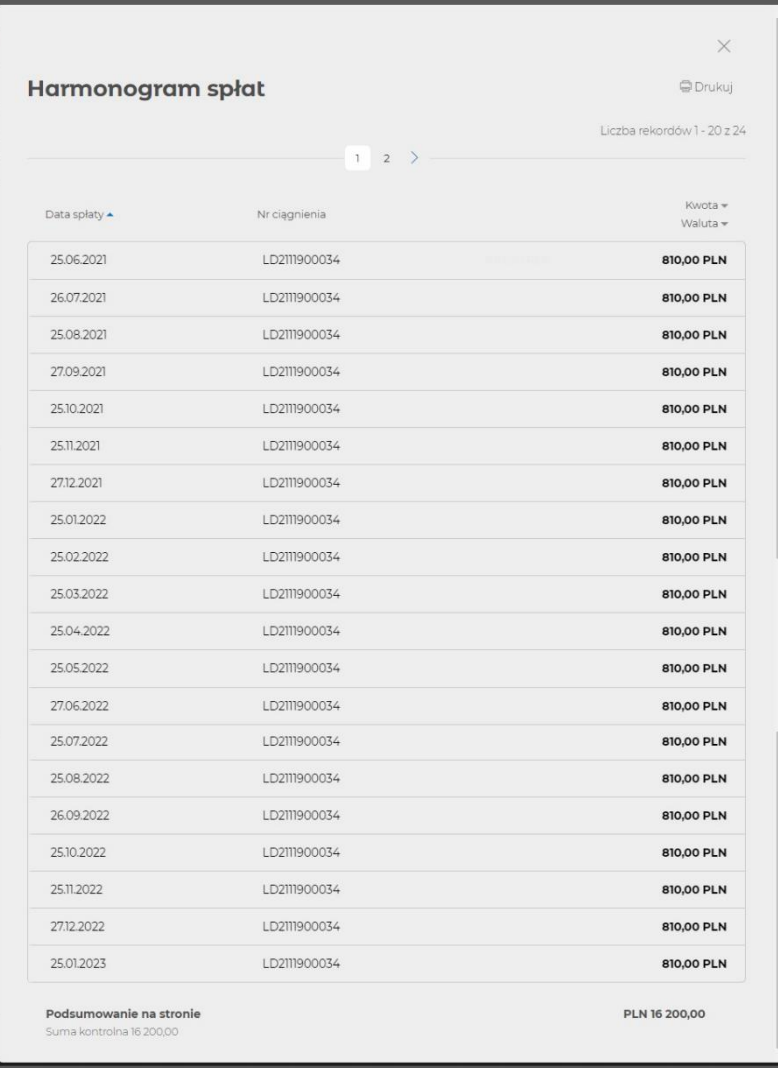

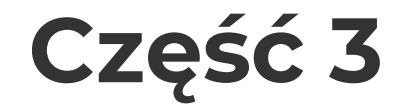

# **Ustawienie serii przelewów dla spłaty subwencji**

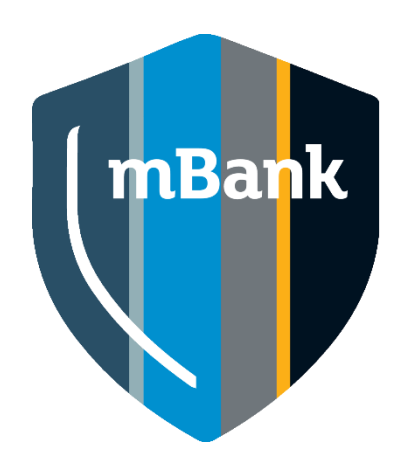

## **Proponujemy ustawić serię przelewów do spłaty rat subwencji w systemie mCN.**

Znając harmonogram spłaty i kwoty rat, możesz zdefiniować serię przelewów.

 Ustawiona seria przelewów będzie automatycznie spłacać raty dotyczące spłaty subwencji.

 Należy pamiętać o zapewnieniu środków na rachunku, z którego będą pobierane środki na spłatę.

W razie potrzeby możesz zmodyfikować serię zdefiniowanych przelewów.

■ Jeżeli zajdzie potrzeba możesz przerwać serię przelewów, odwołując autoryzację przelewów z przyszłą datą realizacji.

 Na kolejnych stronach pokazujemy jak ustawić serię przelewów. Jeżeli będziesz potrzebować dodatkowej pomocy skontaktuj się z **Centrum Klienta 801 273 273 lub 22 6 273 273.**

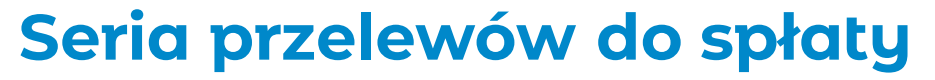

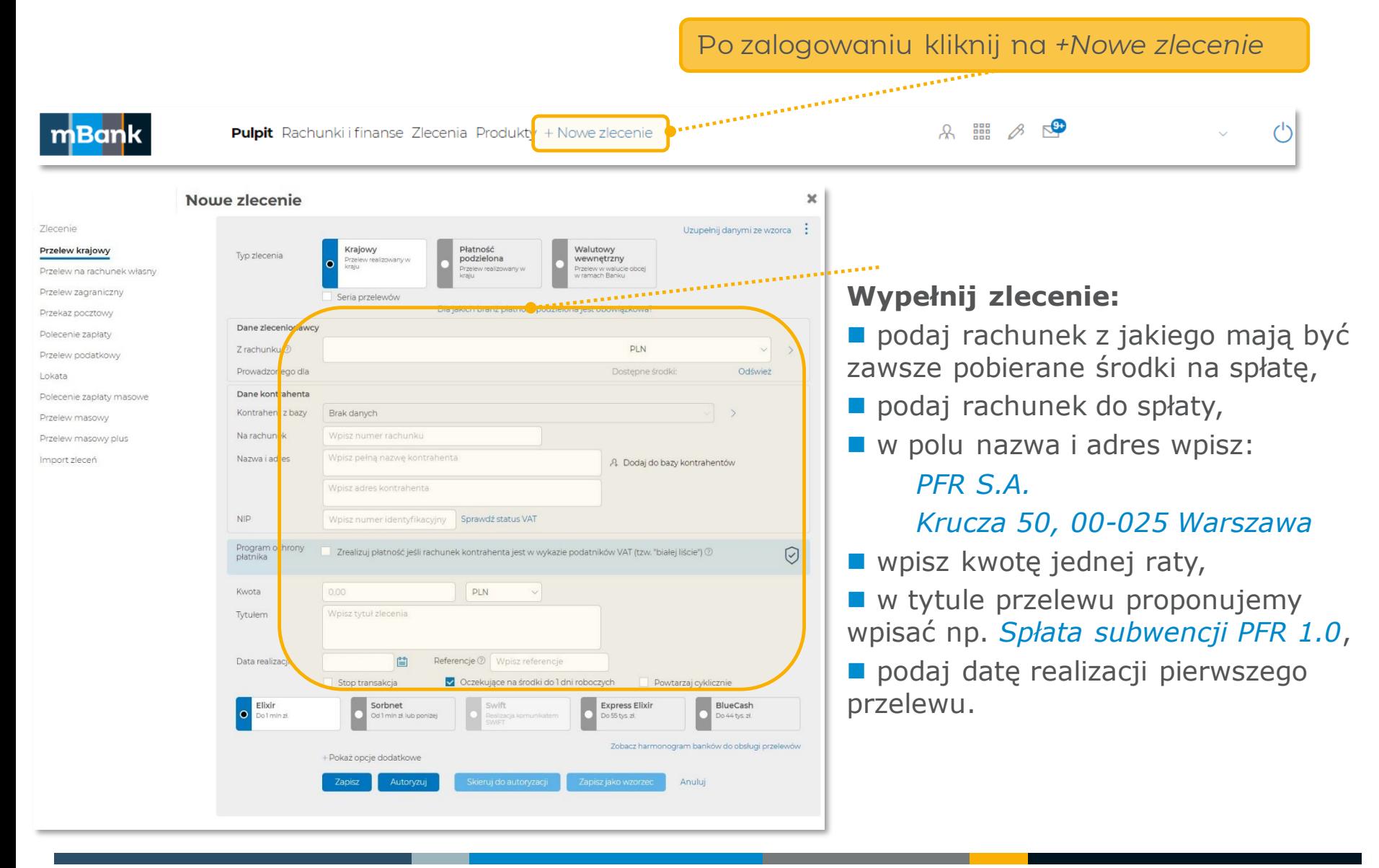

### **Ustawienie serii przelewów**

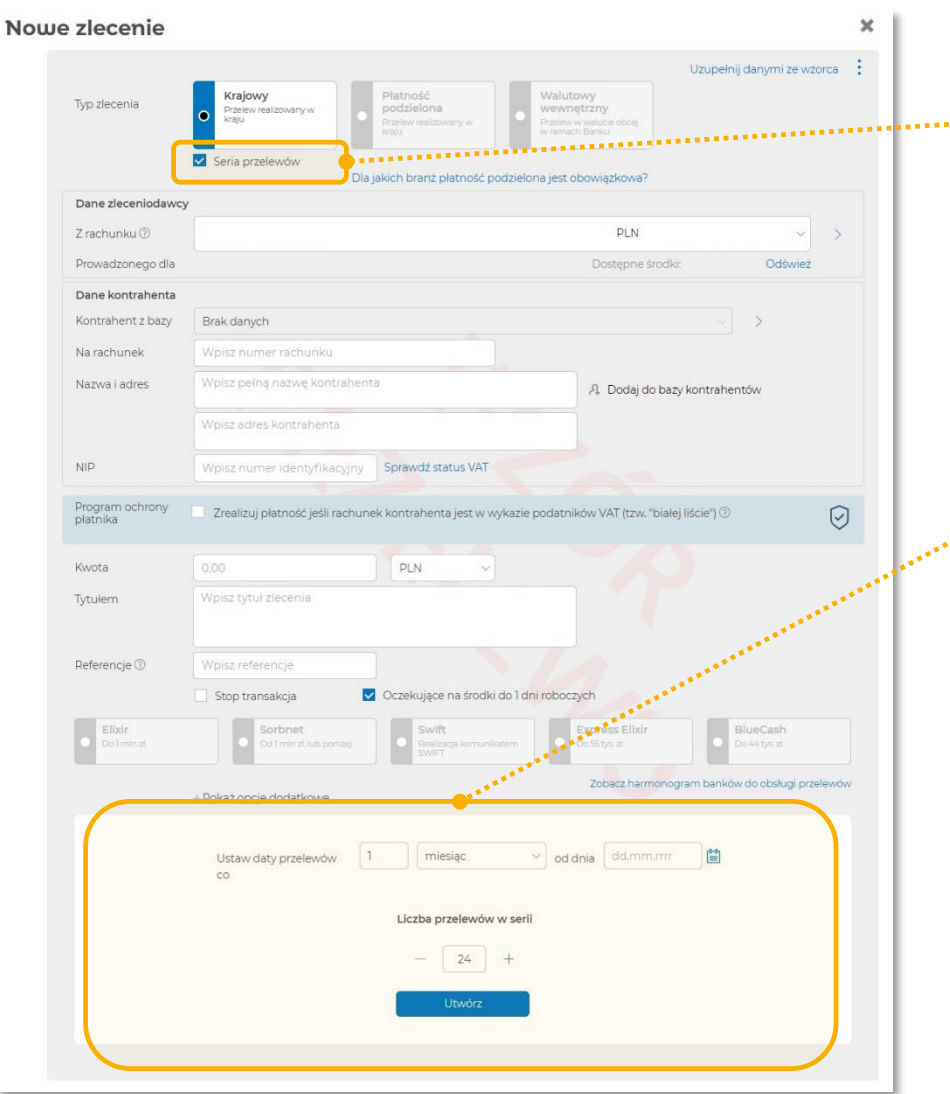

Zaznacz opcję Seria przelewów, wtedy .....<mark>.</mark> w dolnej części przelewu pojawi się sekcja do ustawienia serii przelewów.

> Ustaw daty przelewów co jeden miesiąc i podaj datę pierwszego zlecenia zgodnie z tym co jest w harmonogramie.

**Podaj liczbe przelewów w serii,** tj. taką liczbę przelewów, która będzie zgadzać się z ilością zleceń rozpisanych w harmonogramie.

■ Kliknij *Utwórz.* 

### **Weryfikacja serii przelewów**

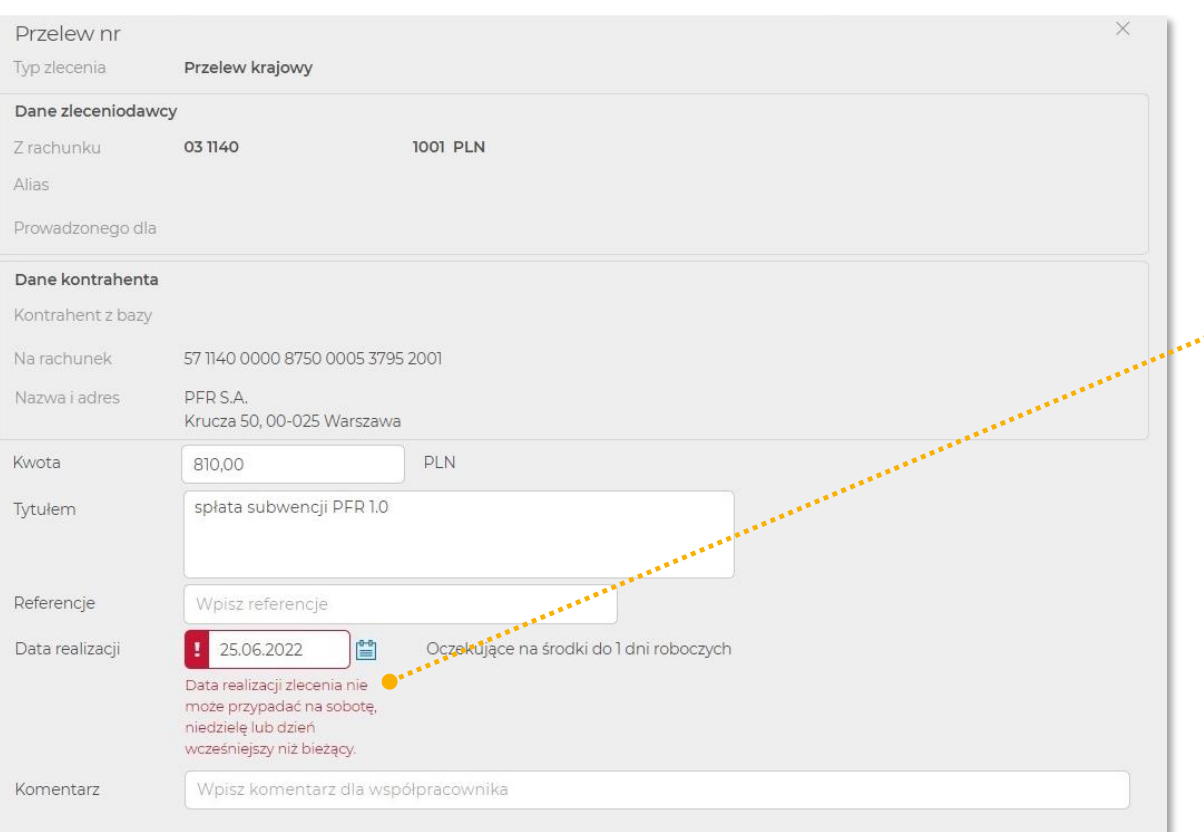

**Po utworzeniu serii** zweryfikuj poszczególne zlecenia.

■ Może wystąpić sytuacja, że data niektórych zleceń wypadnie w dzień wolny, dlatego skoryguj datę na najbliższy dzień roboczy.

### **Autoryzacja serii przelewów**

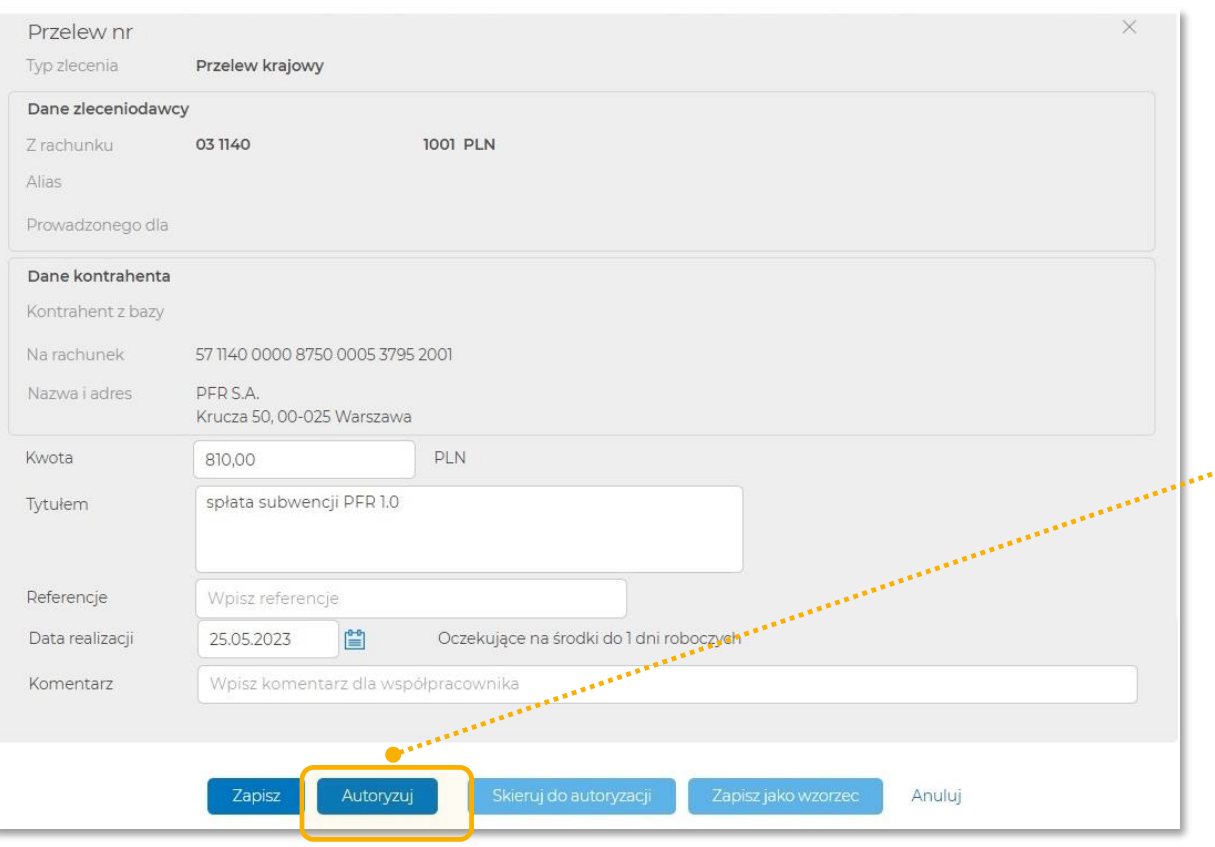

**Po zweryfikowaniu** zleceń, pod ostatnim zleceniem dostępne będą akcje zgodne z Twoimi uprawnieniami do realizacji zleceń.

■ Serię przelewów należy zautoryzować, na takich zasadach jak to zazwyczaj odbywa się w przypadku autoryzacji innych zleceń krajowych/wewnętrznych.

### **Jak wyszukać serię przelewów na liście zleceń?**

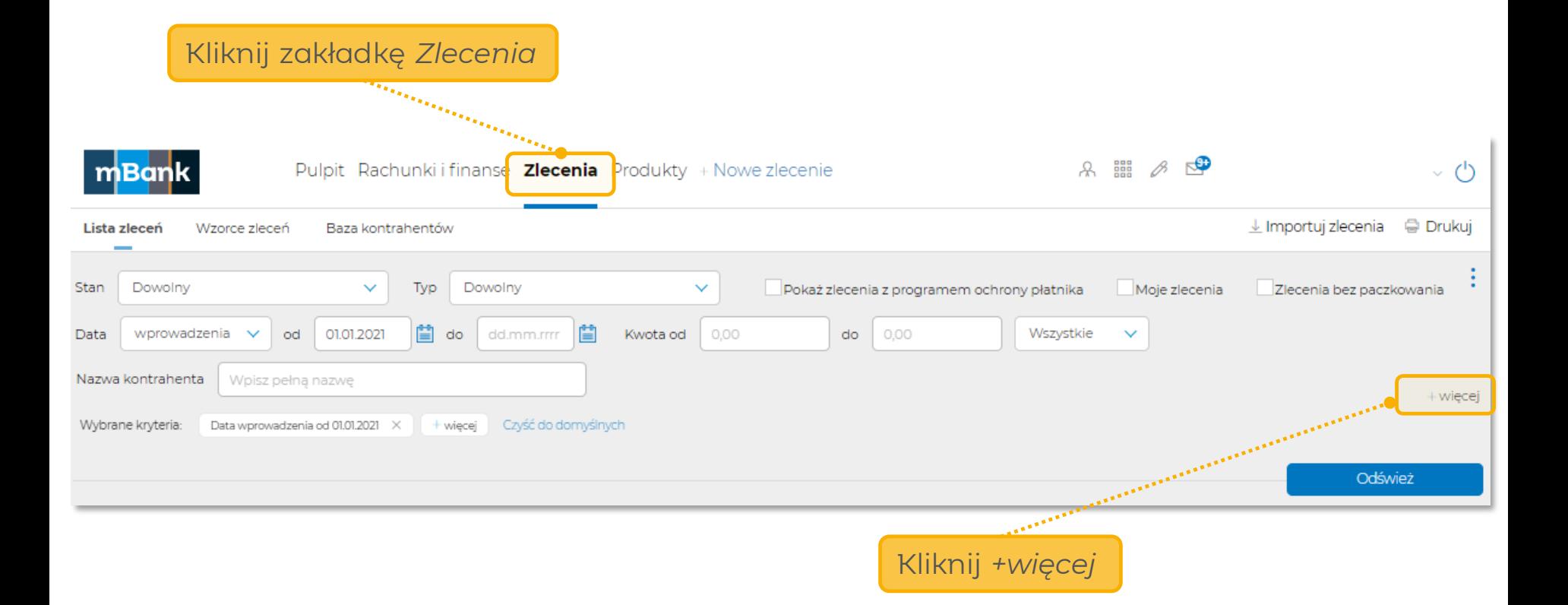

Informacje podmiotu z Grupy mBank - objęte ochroną | mBank Group's entity information - protected

### **Jak wyszukać serię przelewów na liście zleceń?**

Podaj zakres dat dla wprowadzonych przelewów. Wartość daty w polu *Od* musi obejmować datę wprowadzenia przelewów, pole z datą *Do* pozostaw puste

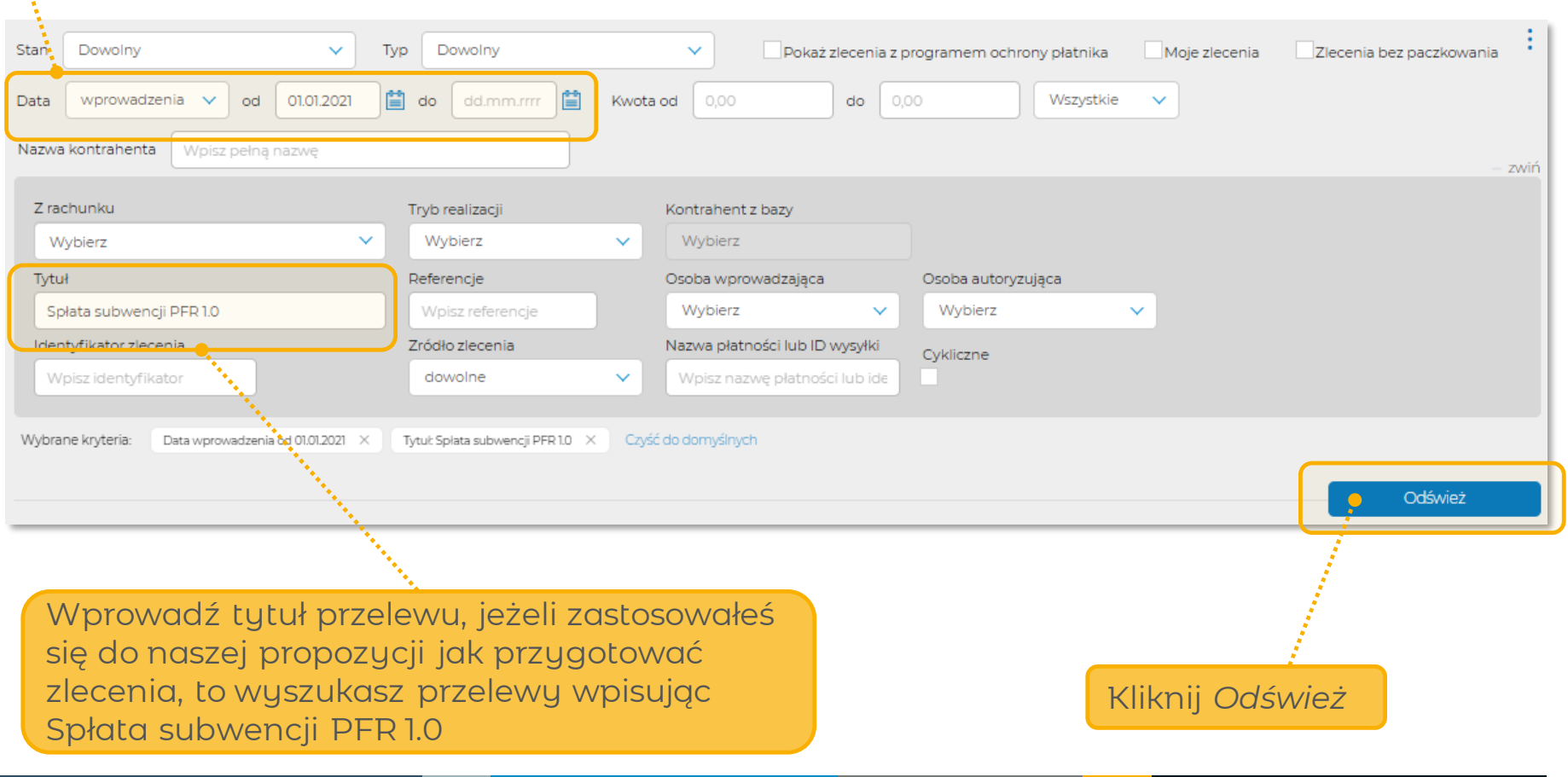

#### mBank.pl

ŧ.

Informacje podmiotu z Grupy mBank - objęte ochroną | mBank Group's entity information - protected

### **Jak zmodyfikować serię przelewów?**

**Po wyszukaniu przelewów na liście zleceń zaznacz te przelewy,** które chcesz zmodyfikować i wybierz *Odwołaj autoryzację*, a następnie ponownie zaznacz zlecenia i wybierz *Cofnij do edycji.*

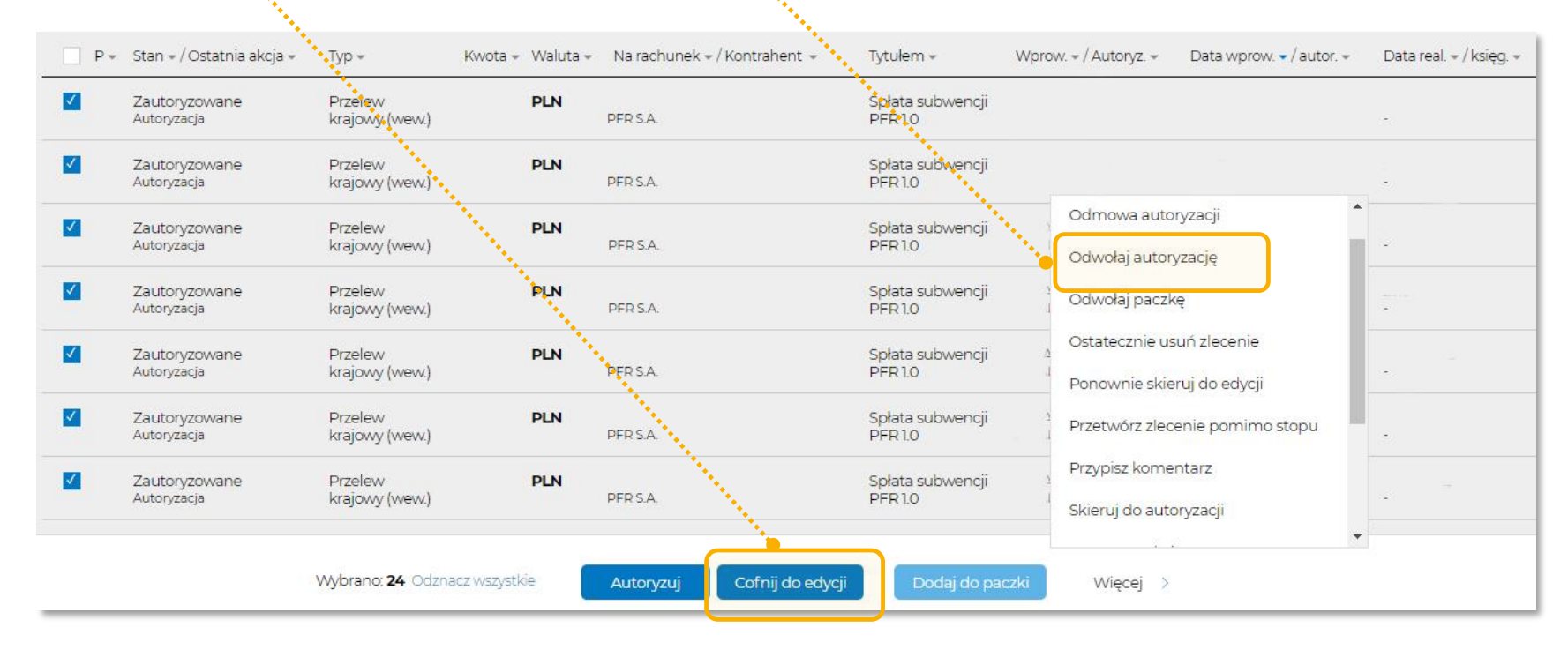

 Po tych krokach, zlecenia, które chcesz zmodyfikować będą w stanie *Do edycji*. Modyfikacji możesz dokonać tylko na pojedynczych zleceniach, w tym celu kliknij *Edytuj.*

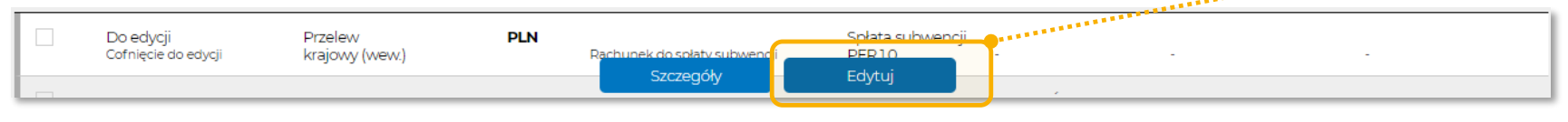

### **Jak zmodyfikować serię przelewów?**

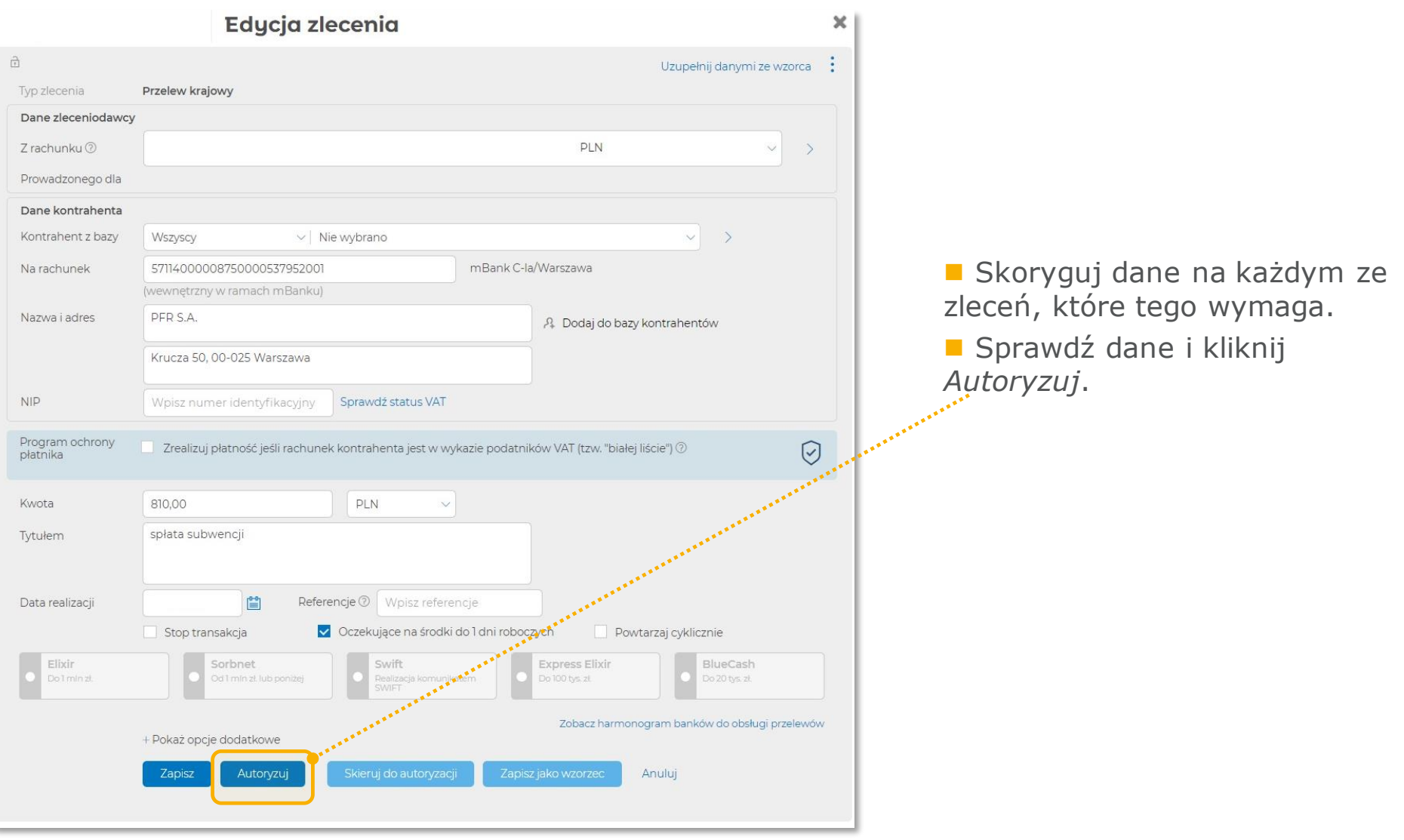

### **Jak usunąć serię przelewów?**

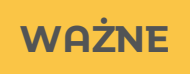

WAŻNE **WAŻNE** Jeżeli chcesz zmodyfikować całą serię przelewów, najkorzystniej będzie odwołać autoryzację tych zleceń, usunąć je, a następnie wprowadzić nową, prawidłową serię przelewów.

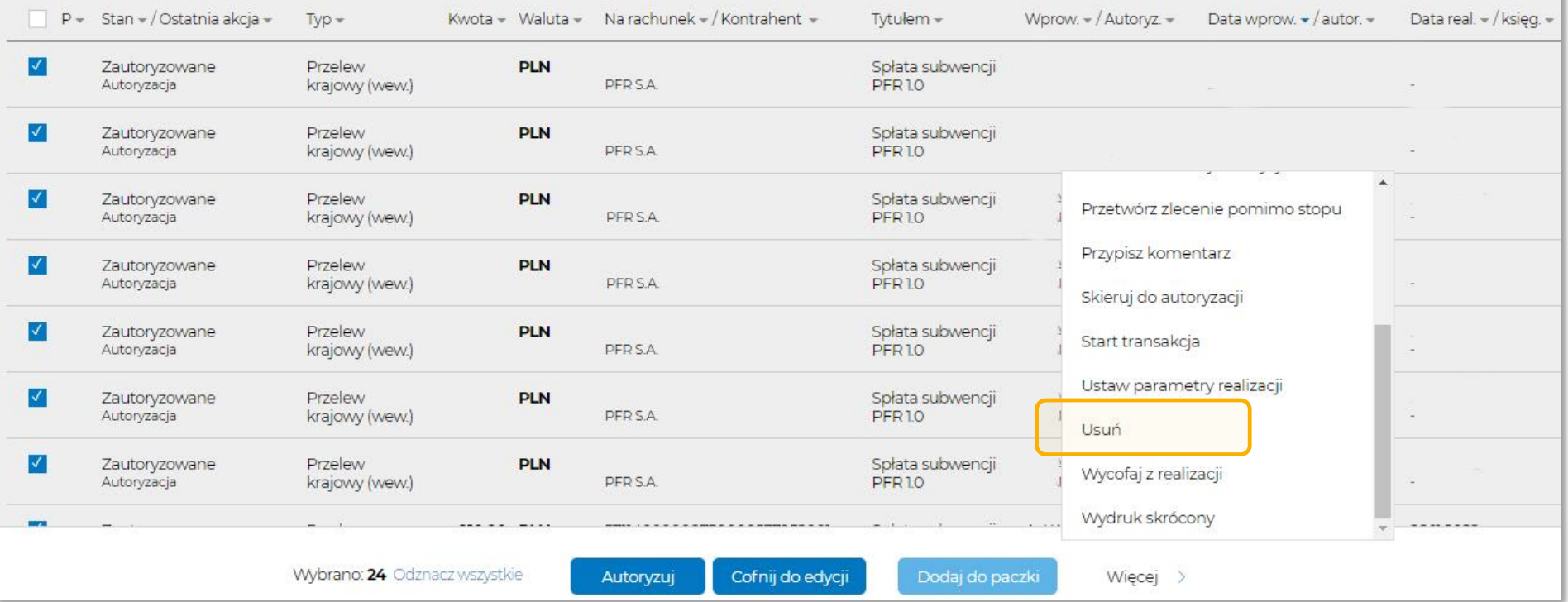

Informacje podmiotu z Grupy mBank - objęte ochroną | mBank Group's entity information - protected

**Część 4**

# **Zasady spłaty subwencji**

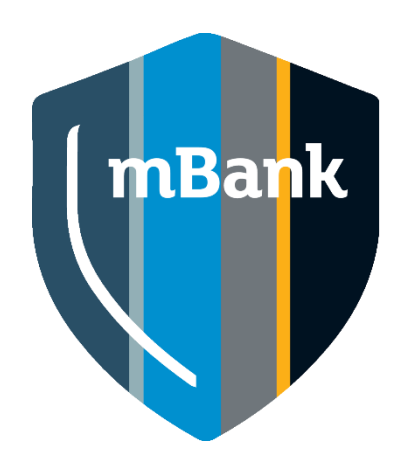

### **Brak automatycznych spłat**

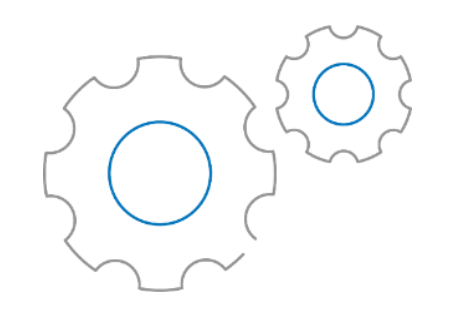

mBank S.A. nie jest stroną umowy subwencji finansowej zawartej pomiędzy klientem a PFR S.A., umowa ta nie zawiera upoważnienia dla mBanku S.A. do obciążania rachunku bankowego beneficjenta kwotą spłaty.

#### **Ważne**

**Spłaty subwencji finansowej należy dokonywać przelewem z własnego rachunku bankowego na rachunek do spłaty subwencji wskazany w harmonogramie spłat subwencji finansowej.**

Proponujemy ustawić **serię przelewów** do spłaty rat subwencji w systemie mCN. Część 3 instrukcji opisuje jak to zrobić.

### **Gdzie wpłacić ratę subwencji?**

Spłaty Subwencji Finansowej należy dokonać na numer rachunku bankowego. Wskazujemy go w dwóch miejscach:

 w harmonogramie spłat przekazanym przez PFR za pośrednictwem Banku.

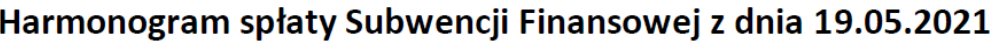

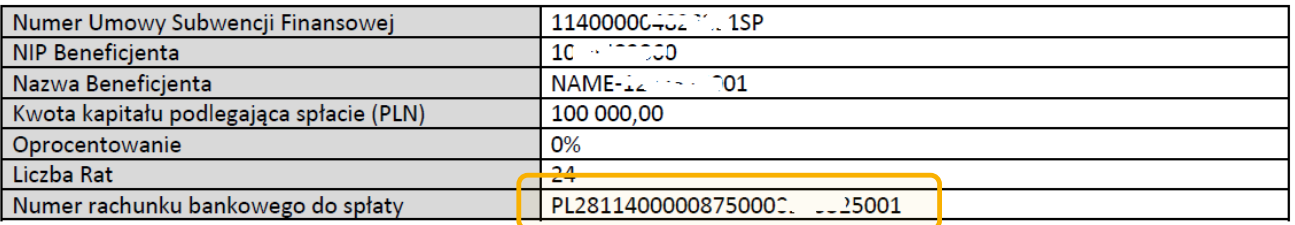

 udostępniamy w *mCN – Rachunki i finanse – Kredyty – Pokaż rachunki do spłaty*:

Ukryj rachunki do spłaty

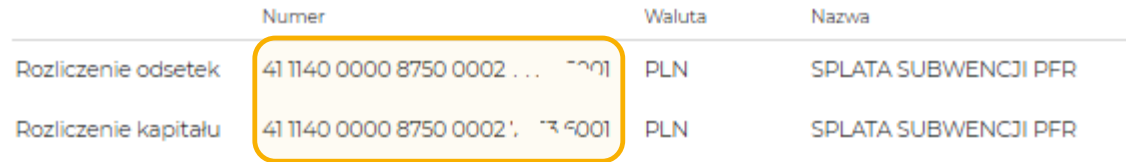

#### mBank.pl

Informacje podmiotu z Grupy mBank - objęte ochroną | mBank Group's entity information - protected

## **Kiedy wpłacić ratę subwencji?**

■ Harmonogram spłat załączony do decyzji PFR zawiera m.in. numer rachunku do spłaty, termin spłat, wysokość rat.

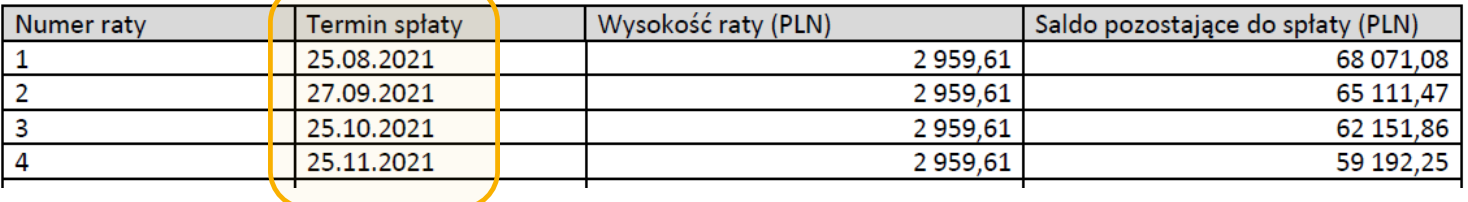

 Harmonogram jest również dostępny w *mCN – Rachunki i finanse – Kredyty – Harmonogram spłat:* 

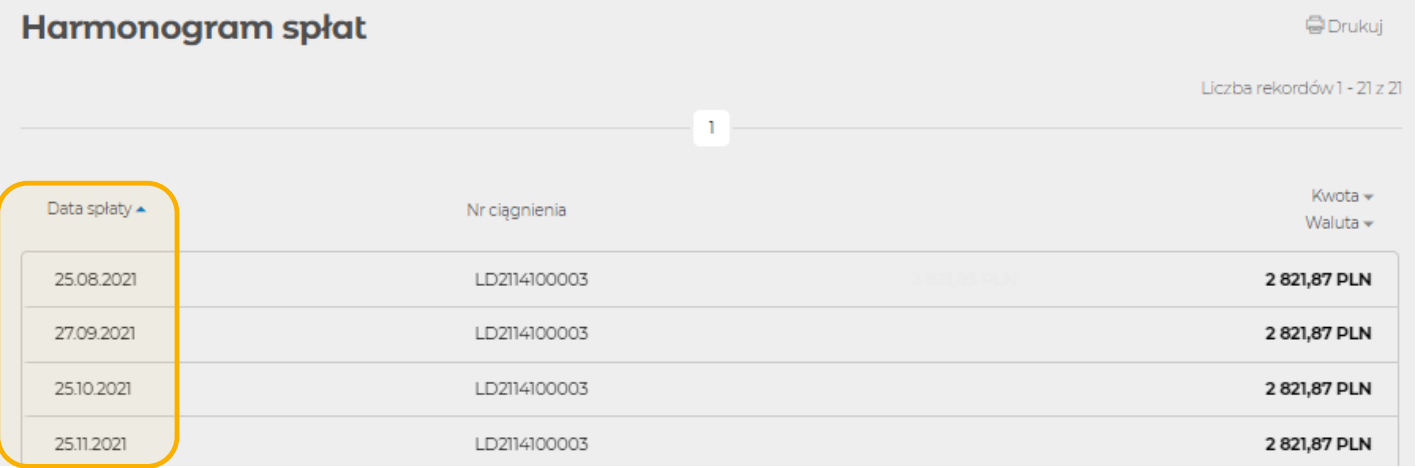

### **Opóźnienie w spłacie**

#### **Ważne**

Realizując spóźniony przelew:

- Sprawdź aktualną kwotę zadłużenia w **mCN – Rachunki i finanse – Kredyty – Pokaż zadłużenie przeterminowane**
- Upewnij się, że **wpłata zostanie zaksięgowana tego samego dnia do godziny 20.00.** Rekomendujemy przelew z systemu mCN, gdzie księgowanie odbywa się natychmiast. Jeśli wpłatę zaksięgujemy później, przelew należy powiększyć o odpowiednią kwotę odsetek.

W przypadku braku zapłaty raty określonej w harmonogramie klient zobowiązany jest do zapłaty naliczonych przez bank odsetek ustawowych za opóźnienie (art. 481 Kodeksu Cywilnego) za każdy dzień opóźnienia pomiędzy datą wymagalności, a datą faktycznej zapłaty.

W przypadku opóźnienia w zapłacie jakiejkolwiek części wierzytelności PFR, dokonane przez Beneficjenta spłaty zostaną w pierwszej kolejności zaliczone na poczet odsetek, a następnie na poczet wierzytelności głównej, która stała się wymagalna w pierwszej kolejności.

## **Gdzie sprawdzę bieżące zadłużenie ?**

#### **mCN – Rachunki i finanse – Kredyty:**

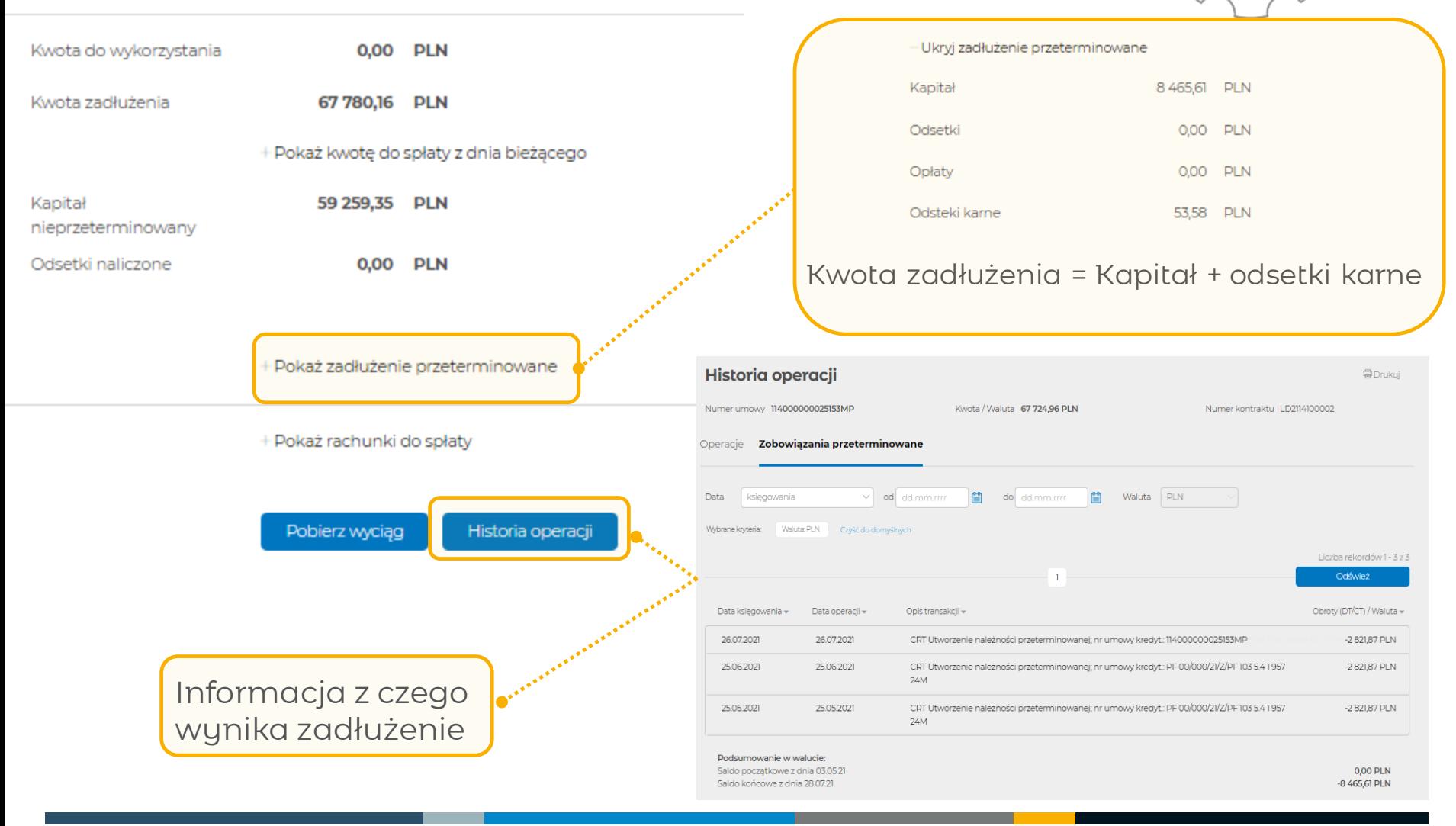

## **Skutki opóźnienia w spłacie 2 rat:**

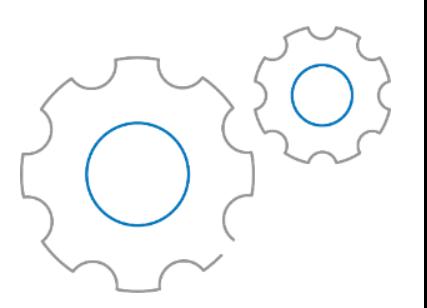

#### **Ważne**

- Bank przekazuje subwencję do obsługi PFR.
- Może być podstawą natychmiastowego wypowiedzenia przez PFR Umowy Subwencji Finansowej i postawienia kwoty głównej pozostającej do spłaty w stan natychmiastowej wymagalności.
- Niezależnie od postawienia kwoty głównej w stan natychmiastowej wymagalności, odsetki ustawowe za opóźnienie będą podlegały dalszemu naliczaniu i obowiązkowi zapłaty.

**Część 5**

# **Wcześniejsza spłata subwencji**

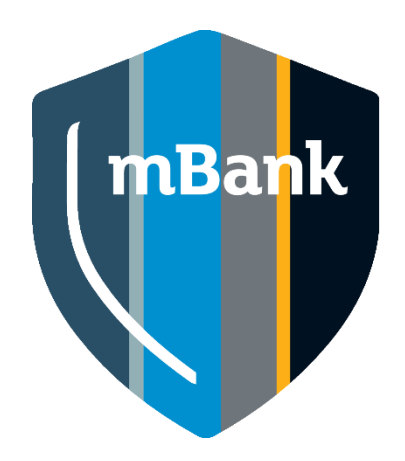

### **Wcześniejsza spłata subwencji**

### **Zasady ogólne:**

realizowana **tylko na podstawie dedykowanej dyspozycji**, dostępnej **[tutaj](http://www.mbank.pl/pdf/msp-korporacje/zalacznik-2-dyspozycja-wczesniejszej-splaty-06.07.2021.pdf)** złożona w terminie nie krótszym niż miesiąc przed planowaną datą nadpłaty minimalna wysokość nadpłaty to dwukrotność raty Subwencji Finansowej musi wskazywać cel nadpłaty Subwencji Finansowej:

- **E** skrócenie okresu spłaty albo
- zmianę wysokości pozostałych do spłaty rat

#### **WAŻNE Nadpłata Subwencji Finansowej bez dyspozycji:**

nadpłacone przez klienta środki nie podlegają automatycznemu zwrotowi lub zaliczeniu na poczet częściowej lub całkowitej spłaty zostają na rachunku jako źródło spłaty kolejnych rat wynikających z Harmonogramu Spłat zgodnie z terminem ich wymagalności

### **Jak wypełnić dyspozycję wcześniejszej spłaty ?**

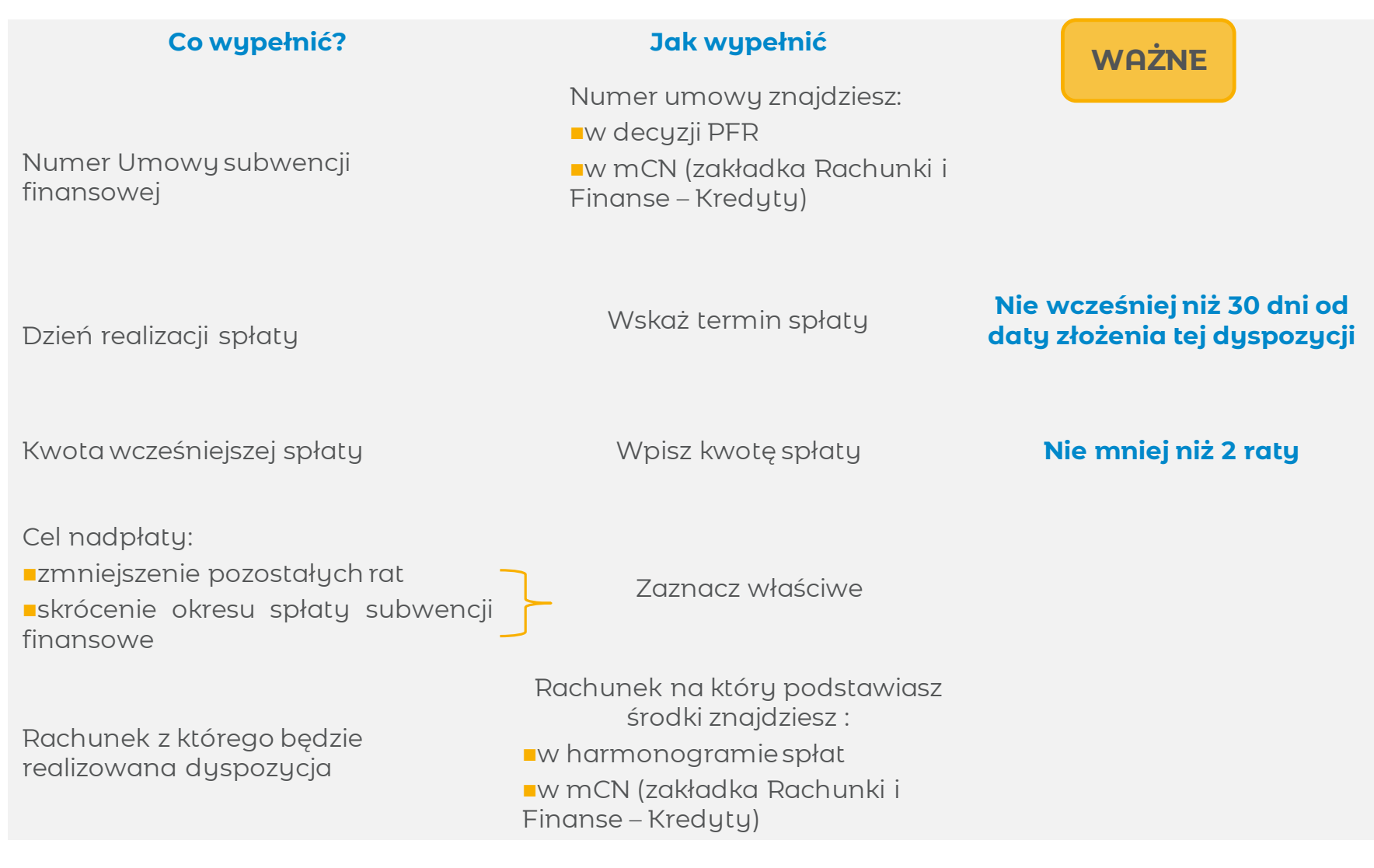

### **Jak realizujemy dyspozycję wcześniejszej spłaty?**

**1.**

Złóż odpowiedni wniosek w mCN:

- wybierz "*Wniosek do banku"*
- **L**wskaż temat "Inne"

 $\blacksquare$ w tytule wpisz "Spłata wcześniejsza Subwencji Finansowej TF 1.0 PFR"

załącz do wniosku wypełnioną dyspozycję wcześniejszej spłaty

załączona dyspozycja powinna być podpisana zgodnie z reprezentacją odręcznie lub podpisem kwalifikowanym

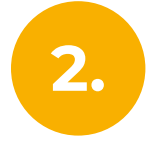

Autoryzuj wniosek w mCN

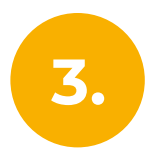

Udostępnij środki na rachunku, z którego będzie realizowana dyspozycja. O realizacji dyspozycji poinformujemy Cię wysyłając wiadomość w mCN

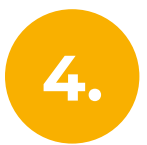

W przypadku częściowej spłaty otrzymasz nowy Harmonogram Spłat, który zostanie udostępniony w wiadomościach z banku w mCN.

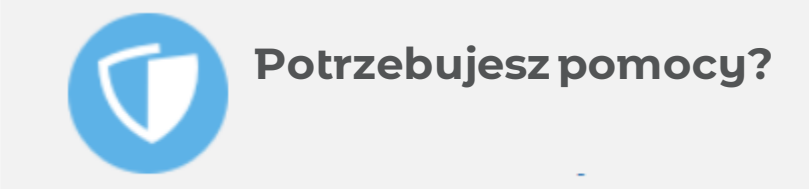

- Strona PFR <https://pfrsa.pl/tarcza-finansowa-pfr/tarcza-finansowa-pfr-10.html#mmsp>
- Regulamin PFR https://pfrsa.pl/dam/jcr:bb557973-6cda-43fa-8c33-[97ed4c48f40c/Regulamin\\_TF\\_M%C5%9AP\\_1.0\\_umorzenia\\_13042021\\_final.pdf](https://pfrsa.pl/dam/jcr:bb557973-6cda-43fa-8c33-97ed4c48f40c/Regulamin_TF_M%C5%9AP_1.0_umorzenia_13042021_final.pdf)
- W celu ustawienia serii przelewów do spłaty lub korekty uprawnień skontaktuj się z **Centrum Klienta 801 273 273 lub 22 6 273 273.**

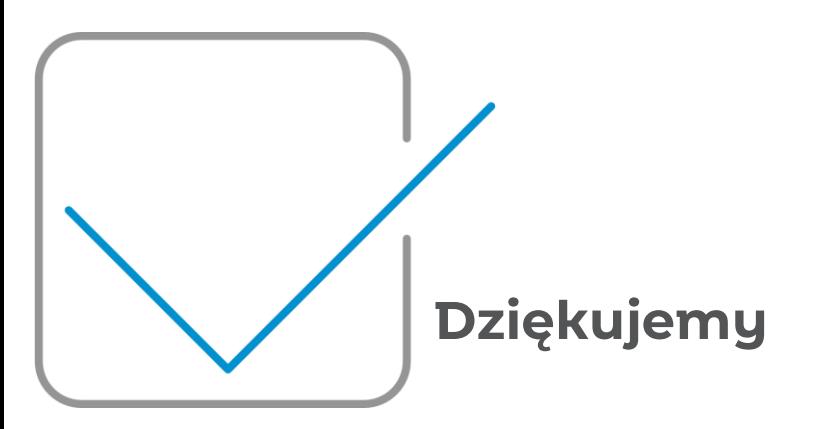